**Manuel d'instructions** P/N 20002316A, Rev. A Octobre 2004

# **Fonctionnalité de densimétrie avancée Micro Motion**®

Théorie, configuration et exploitation

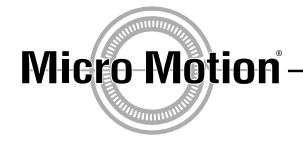

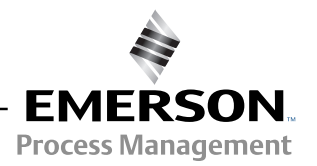

# **Fonctionnalité de densimétrie avancée Micro Motion**®

## Théorie, configuration et exploitation

Pour toute assistance, contacter le centre de service le plus proche :

- En France, appeler le (00) (+31) 318 495 630 ou, gratuitement, le 0800 917 901
- En Suisse, appeler le 041 768 6111
- En Belgique, appeler le 02 716 77 11 ou, gratuitement, le 0800 75 345
- Aux Etats-Unis, appeler le 1-800-522-6277
- Au Canada et en Amérique Latine, appeler le (303) 530-8400
- En Asie, appeler le (65) 6770-8155

<sup>©2004,</sup> Micro Motion, Inc. Tous droits réservés. Micro Motion est une marque déposée de Micro Motion, Inc. Les logos Micro Motion et Emerson sont des marques de Emerson Electric Co. Toutes les autres marques appartiennent à leurs propriétaires respectifs.

## **Table des matières**

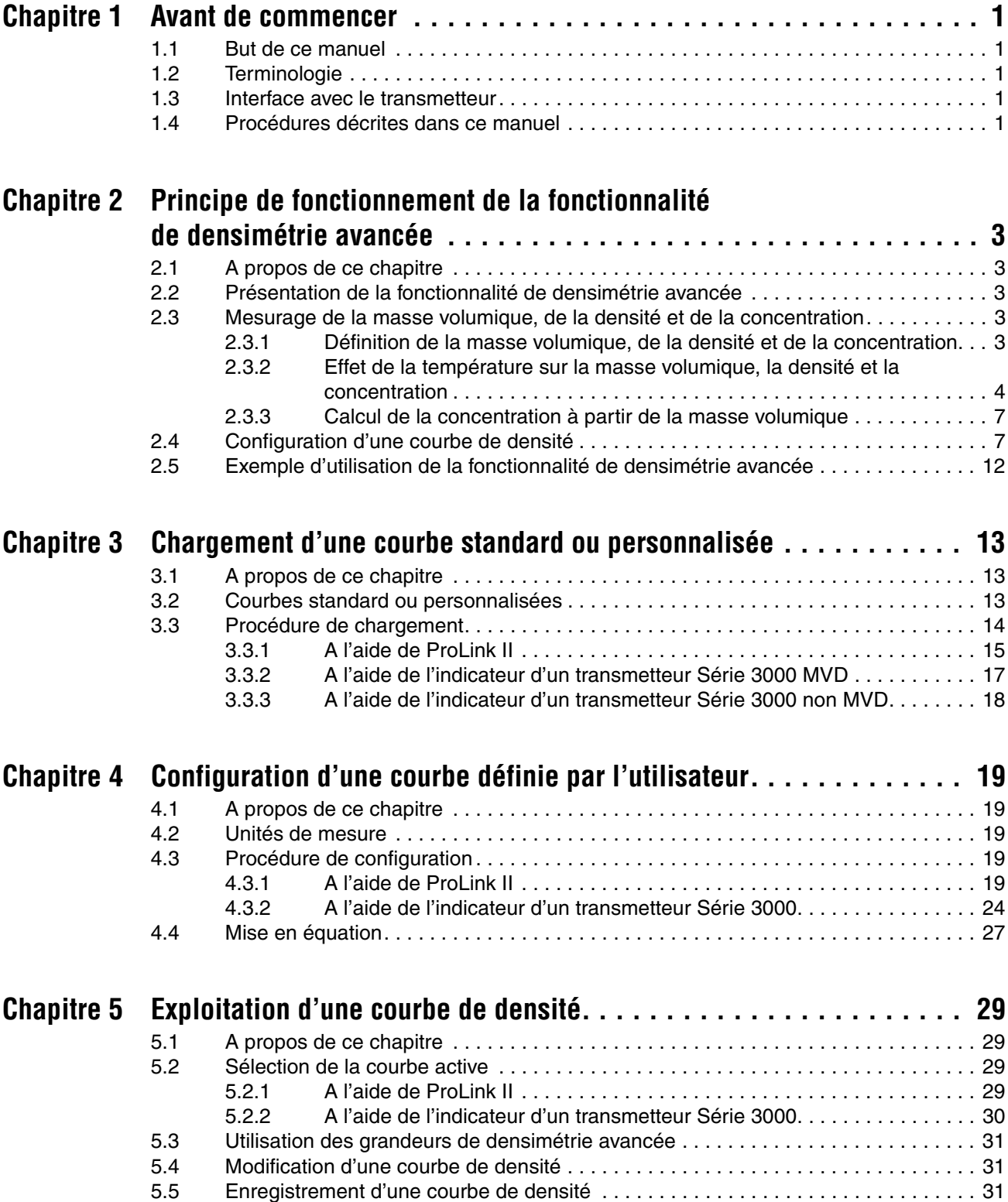

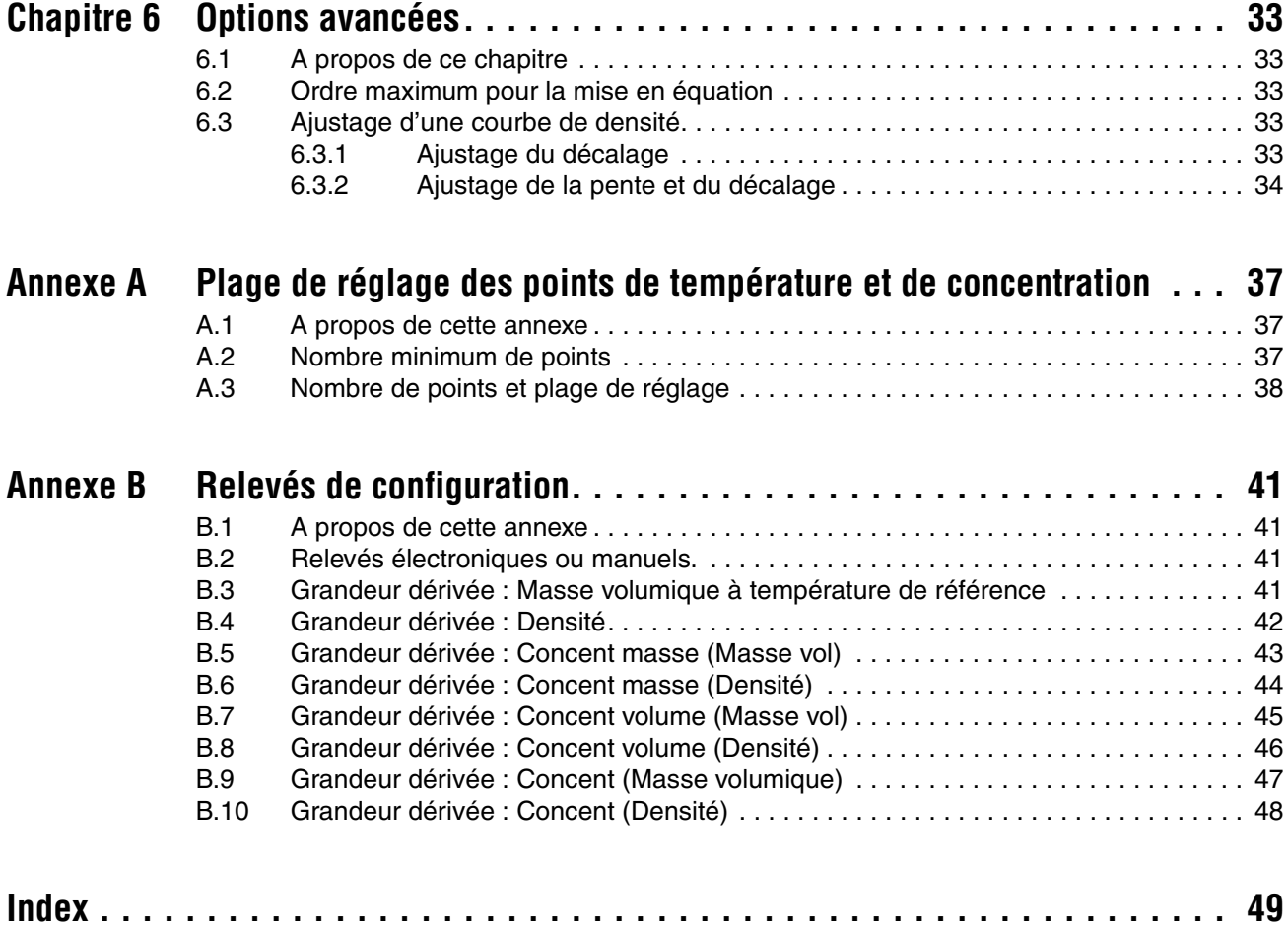

# **Chapitre 1 Avant de commencer**

#### **1.1 But de ce manuel**

Ce manuel explique le fonctionnement de la fonctionnalité de densimétrie avancée et décrit comment la configurer.

#### **1.2 Terminologie**

- Courbe de densité surface tridimensionnelle qui décrit la relation entre la température, la concentration et la masse volumique du fluide mesuré.
- Courbes standard courbes de densité fournies par Micro Motion avec la fonctionnalité de densimétrie avancée, pouvant être utilisées dans de nombreux procédés. Ces courbes sont décrites au chapitre 3.
- Courbe personnalisée courbe de densité configurée par Micro Motion à partir de données fournies par le client.
- Courbe définie par l'utilisateur courbe de densité configurée par l'utilisateur à l'aide de la fonctionnalité de densimétrie avancée.

#### **1.3 Interface avec le transmetteur**

Suivant le type de transmetteur, une ou plusieurs interfaces peuvent être utilisées pour configurer et exploiter la fonctionnalité de densimétrie avancée :

- ProLink II disponible pour tous les transmetteurs sauf ceux de la Série 3000 non MVD
- PocketProLink disponible pour tous les transmetteurs sauf ceux de la Série 3000 non MVD
- Indicateur des transmetteurs Série 3000 non MVD (ALTUS)
- Indicateur des transmetteurs Série 3000 MVD

Ce manuel décrit les interfaces de ProLink II et de l'indicateur des transmetteurs Série 3000. L'interface de PocketProLink est similaire à celle de ProLink II.

#### **1.4 Procédures décrites dans ce manuel**

Deux procédures de configuration sont possibles :

- Si les courbes standard ou une ou plusieurs courbes personnalisées ont été commandées, il suffit de charger la ou les courbe(s) désirées dans la mémoire du transmetteur. Pour charger une courbe dans la mémoire du transmetteur, voir le chapitre 3.
- Si aucune courbe standard ou personnalisée n'a été commandée, l'utilisateur doit configurer ses propres courbes à partir des données du procédé. Pour configurer une courbe définie par l'utilisateur, voir le chapitre 4.

Lorsque toutes les courbes ont été chargées ou configurées, une de ces courbes doit être sélectionnée pour les mesures. Cette courbe est la courbe « active ». Il est possible de légèrement modifier une courbe si nécessaire. Une fois la courbe active sélectionnée, la fonctionnalité de densimétrie avancée est prête pour être exploitée par le transmetteur. Pour sélectionner la courbe active ou modifier une courbe existante, et pour exploiter la fonctionnalité de densimétrie avancée, voir le chapitre 5.

La procédure optionnelle d'ajustage des courbes est décrite au chapitre 6.

## **Chapitre 2**

# **Principe de fonctionnement de la fonctionnalité de densimétrie avancée**

### **2.1 A propos de ce chapitre**

Ce chapitre décrit la relation entre la masse volumique et la concentration, comment la concentration peut être calculée à partir de la masse volumique, et comment ce calcul est effectué par la fonctionnalité de densimétrie avancée. Un exemple est utilisé pour illustrer la mise en oeuvre de la fonctionnalité de densimétrie avancée dans une application réelle.

*Remarque : Ce chapitre ne donne aucunes instructions de configuration. Pour de l'aide concernant le chargement d'une courbe standard ou personnalisé fournie par Micro Motion, voir le chapitre 3. Pour configurer une courbe définie par l'utilisateur, voir le chapitre 4.*

#### **2.2 Présentation de la fonctionnalité de densimétrie avancée**

Les capteurs Micro Motion mesurent directement la masse volumique, mais pas la concentration. La fonctionnalité de densimétrie avancée calcule les grandeurs de densimétrie telles que la concentration ou la masse volumique à température de référence à partir des mesures de masse volumique et de température.

La grandeur dérivée qui est spécifiée lors de la configuration détermine le type de mesure de concentration effectué (voir la section 2.3.1). Chaque grandeur dérivée permet le calcul de certaines grandeurs de densimétrie particulières (voir le tableau 2-1). Les grandeurs calculées par la fonctionnalité de densimétrie avancée peuvent être utilisées pour le contrôle du procédé comme toute autre grandeur mesurée par le débitmètre (masse, volume, etc.). Par exemple, un événement peut être contrôlé par une grandeur de densimétrie avancée.

#### **2.3 Mesurage de la masse volumique, de la densité et de la concentration**

La masse volumique, la densité et la concentration constituent des concepts clés de la fonctionnalité de densimétrie avancée. Cette section définit ces termes et comment ils s'appliquent à la fonctionnalité de densimétrie avancée.

### **2.3.1 Définition de la masse volumique, de la densité et de la concentration**

La *masse volumique* est une mesure de masse par unité de volume. Les mesures de masse volumique s'appliquent aussi bien aux substances pures comme le mercure ou l'argent qu'aux composés tels que l'air ou l'eau. Les unités de masse volumique les plus usitées sont :

- le  $kg/m<sup>3</sup>$
- $\cdot$  le g/cm<sup>3</sup>
- la  $1b/ft^3$
- la  $lb/gal<sup>3</sup>$

La *densité* est le rapport de deux masses volumiques :

Masse volumique du fluide mesuré à la température de référence T1 Masse volumique du fluide de référence à la température de référence T2

Le fluide de référence est généralement de l'eau. Les températures T1 et T2 peuvent être différentes. La densité est une grandeur sans unité. Les combinaisons de température de référence suivantes sont souvent employées pour calculer la densité :

- Densité 20/4 Fluide mesuré à 20 °C, eau à 4 °C (masse volumique = 1000 kg/m<sup>3</sup>)
- Densité 20/20 Fluide mesuré à 20 °C, eau à 20 °C (masse volumique = 998,2 kg/m<sup>3</sup>)
- Densité 60/60 Fluide mesuré à 60 °F, eau à 60 °F (masse volumique = 999 kg/m<sup>3</sup>)

La *concentration* représente la quantité d'une substance dissoute ou en suspension dans une solution par rapport au tout, comme par exemple la concentration de sel dans de l'eau salée. La concentration est généralement exprimée en pourcentage. Elle peut être basée sur la masse ou sur le volume :

> Masse du soluté Masse totale de la solution

> Volume du soluté Volume total de la solution

Les unités de concentration les plus usitées sont :

- le degré Plato
- le degré Balling
- le degré Brix
- le degré Baumé (densité < 1 ou > 1)
- le degré Twaddell
- $\cdot$  le % en masse de matière en suspension
- $\cdot$  le % en volume de matière en suspension
- le proof / masse
- le proof / volume

#### **2.3.2 Effet de la température sur la masse volumique, la densité et la concentration**

La *masse volumique* varie toujours en fonction de la température ; pour la plupart des substances, la masse volumique diminue lorsque la température augmente. Voir la figure 2-1. L'amplitude de cette variation diffère suivant les substances.

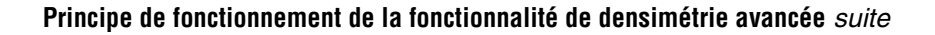

#### **Figure 2-1 Impact de la température sur la masse volumique**

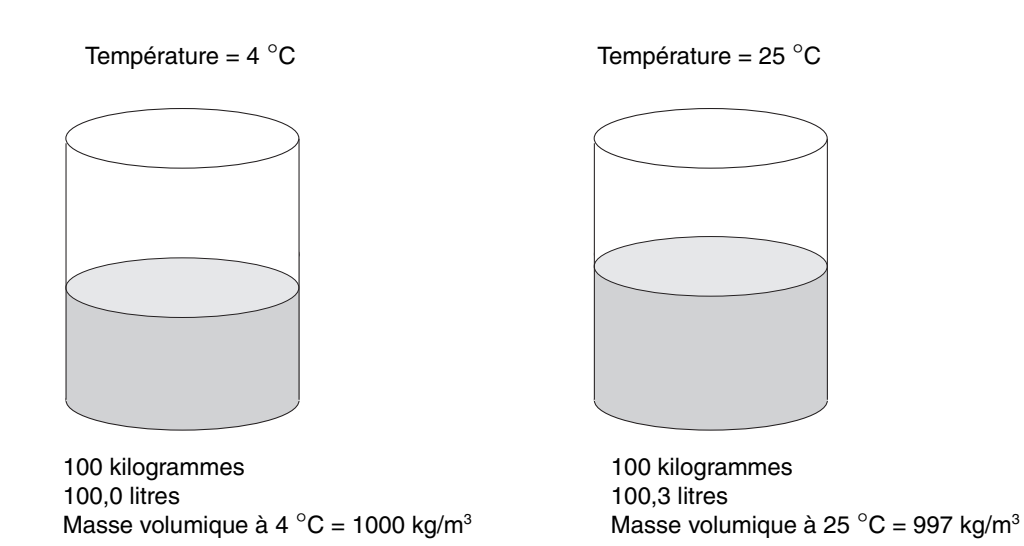

La *densité* ne varie pas avec la température, car elle est définie à des températures de référence données.

Lors des mesures de *concentration*, le soluté et le solvant ont souvent des réponses différentes aux variations de température, le volume de l'un augmentant plus rapidement que volume de l'autre lorsque la température augmente. En conséquence :

- Les valeurs de concentration en masse ne sont pas affectées par la température. Ce type de mesure de la concentration est le plus couramment employé. Voir la figure 2-2.
- Les valeurs de concentration en volume sont affectées par la température. Ce type de mesure de la concentration est donc peu employé, sauf dans l'industrie de distillation d'alcool (le proof est une unité de concentration en volume)

#### **Figure 2-2 Mesure de concentration non affectée par la température**

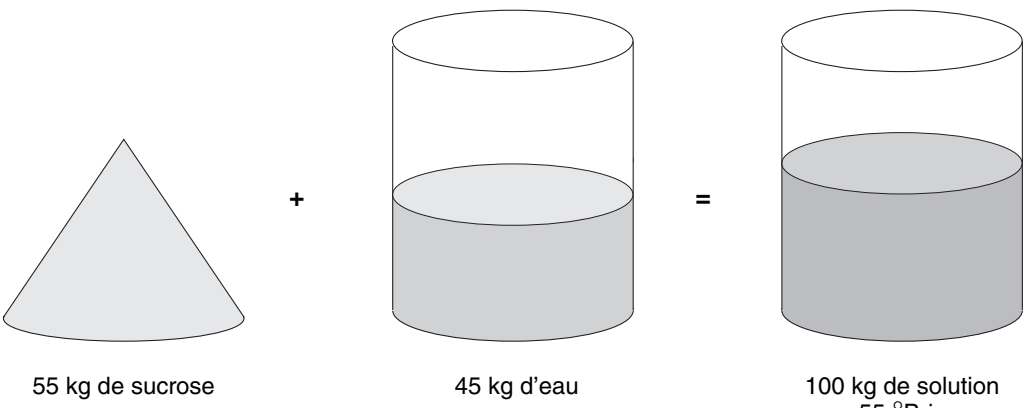

 $55^{\circ}$ Brix à toute température

Du fait de ces effets de la température, il n'existe pas de relation directe entre la masse volumique et la concentration (voir la figure 2-3). Une surface tridimensionnelle – concentration, température et masse volumique – est donc requise. Cette surface tridimensionnelle est la courbe de densité Différents produits sont caractérisés par différentes courbes de densité. La figure 2-4 illustre une courbe de densité typique.

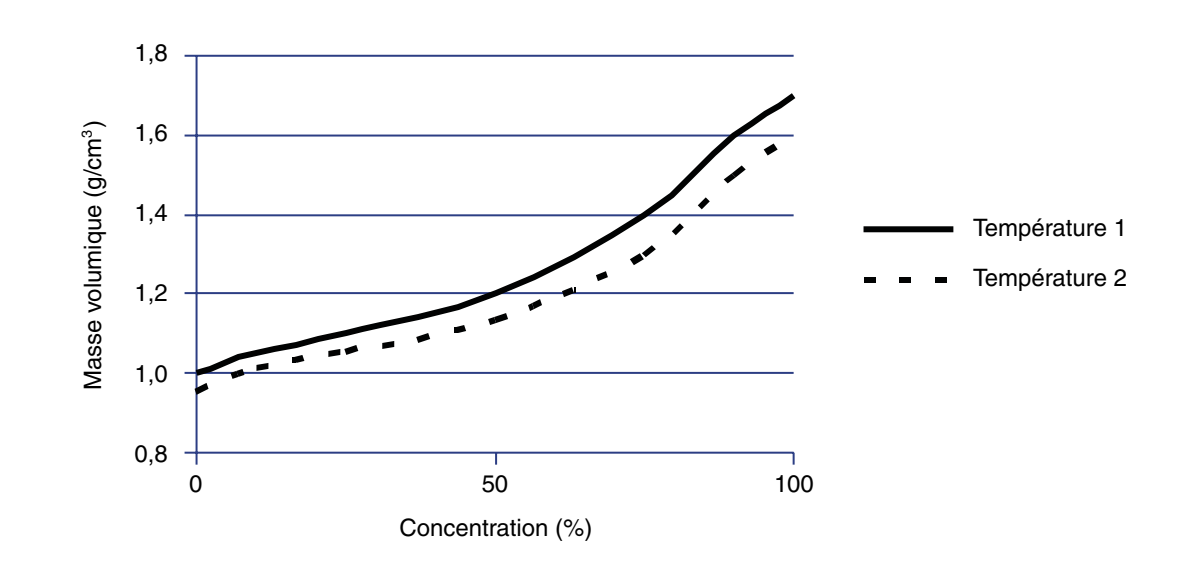

**Figure 2-3 Relation entre la masse volumique et la concentration à deux températures différentes**

**Figure 2-4 Exemple d'une courbe de densité**

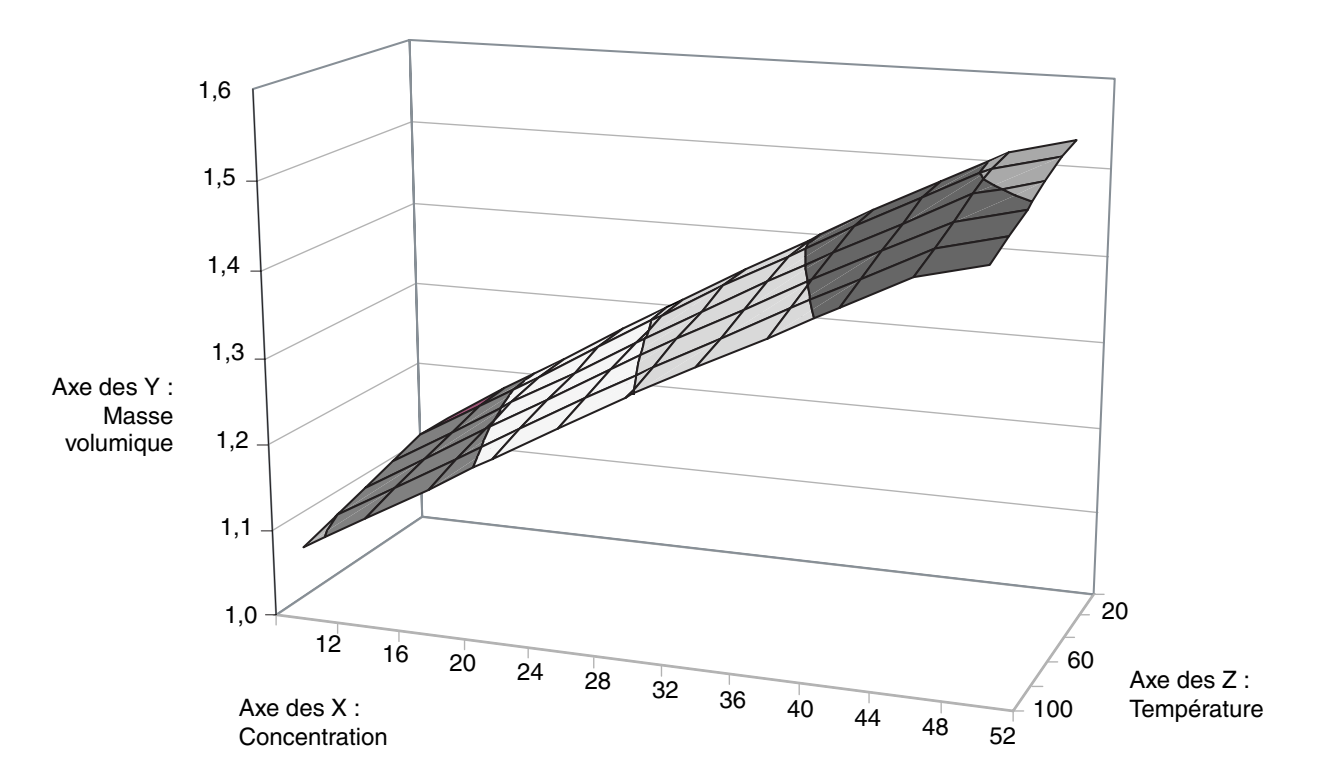

#### **2.3.3 Calcul de la concentration à partir de la masse volumique**

Le calcul de la concentration se fait en deux étapes (voir la figure 2-5) :

- 1. Correction en température des données de masse volumique du procédé. Cette étape fait correspondre la valeur de masse volumique actuelle à une valeur équivalente pour un point de température donné, ce qui produit une valeur de masse volumique à température de référence.
- 2. Conversion de la masse volumique à température de référence en une valeur de concentration. Puisque toutes les valeurs de masse volumique sont corrigées en température, il en découle que toute variation de la masse volumique résulte d'un changement de composition du fluide et une conversion directe à une valeur de concentration peut donc être effectuée.

Les données de la courbe de densité mises en mémoire dans le transmetteur contiennent les coefficients qui permettent de ramener la masse volumique mesurée à une température de référence et de faire correspondre cette valeur à une valeur de concentration.

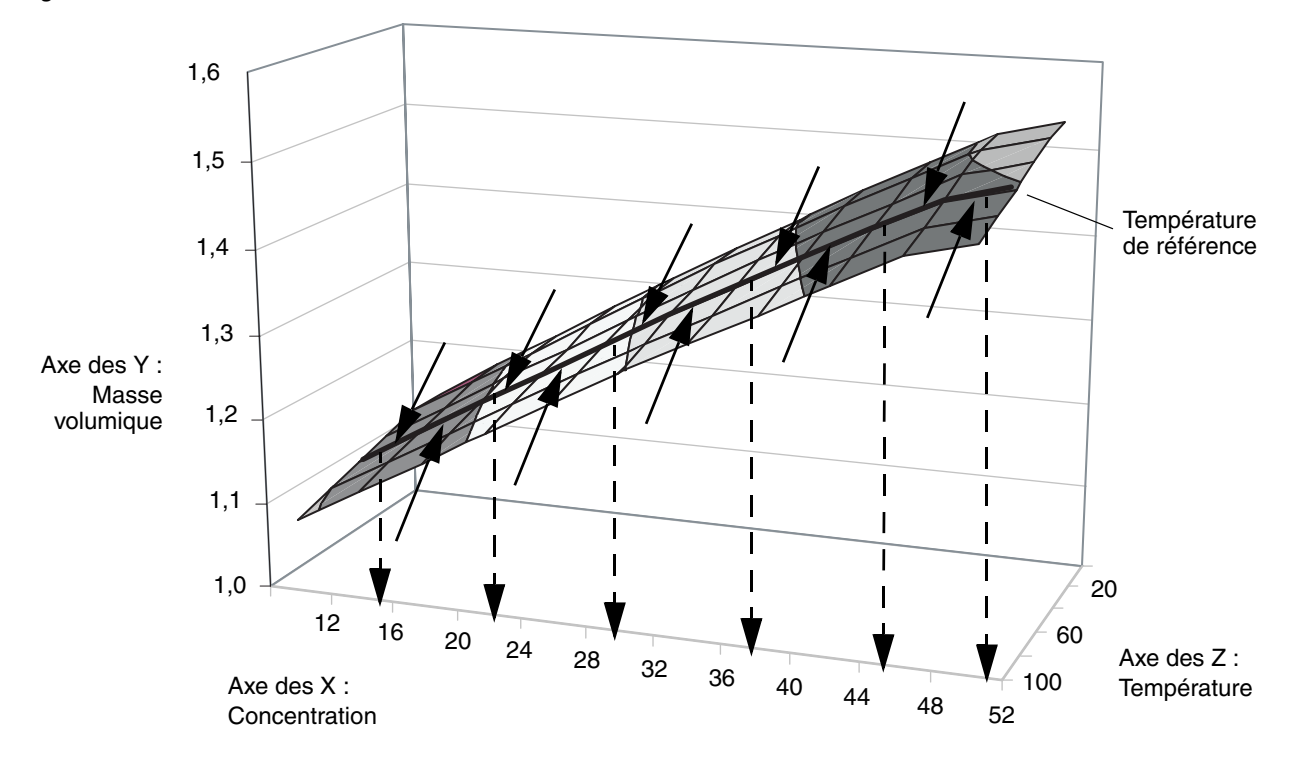

#### **Figure 2-5 Calculs de densité avancée**

#### **2.4 Configuration d'une courbe de densité**

Cette section explique de façon générale la procédure de configuration d'une courbe de densité. Des instructions plus spécifiques sont données au chapitre 3 pour les courbes standard et personnalisées, et au chapitre 4 pour les courbes définies par l'utilisateur.

La configuration d'une courbe de densité se fait en cinq étapes :

- Spécification de la grandeur dérivée
- Spécification des valeurs de référence requises
- Configuration de la surface de densité avancée
- Mise en correspondance des valeurs masse volumique à température de référence avec les valeurs de concentration
- Mise en équation

#### **Etape 1 Spécification de la grandeur dérivée**

La fonctionnalité de densimétrie avancée permet de calculer la concentration à l'aide de différentes méthodes. Par exemple, il peut s'agir d'une concentration en masse dérivée de la masse volumique à température de référence, ou d'une concentration en volume dérivée de la densité. La méthode utilisée, et donc le type de mesure de concentration, dépend de la « grandeur dérivée » configurée.

La grandeur dérivée sélectionnée détermine quelles grandeurs de densimétrie seront disponibles pour le contrôle du procédé. Le tableau 2-1 définit les grandeurs dérivées et indique les grandeurs mesurées qui sont disponibles avec chaque grandeur dérivée. Il faut s'assurer que la grandeur dérivée sélectionnée permet le mesurage des grandeurs de densimétrie requises par l'application, et qu'elle peut être calculée à partir de données disponibles.

*Remarque : Toutes les grandeurs dites « nettes » présument que les données de concentration sont basées sur un pourcentage. Ceci est valable pour le débit massique net, le débit volumique net, ainsi que les totaux partiels et généraux correspondants. Si une grandeur « nette » doit être mesurée, s'assurer que les valeurs de concentration sont basées sur un pourcentage de matière sèche.*

#### **Grandeurs mesurées disponibles Grandeur dérivée : code de ProLink II et définition** Masse volumique à température de référence Débit volumique à température de référence Densité Concentration Débit en masse nette Débit en volume net **Masse volumique à T ref** *Masse volumique à température de référence* Masse par unité de volume, calculée à une température de référence donnée ✓ ✓ **Densité** *Densité* Rapport de la masse volumique d'un fluide à une température donnée à celle de l'eau à une température donnée. Les deux températures de référence ne sont pas forcément identiques ✓ ✓✓ **Concent masse (Masse vol)** *Concentration en masse dérivée de la masse volumique à température de référence* Teneur en masse de liquide en solution ou de matière sèche en suspension dans un mélange, calculée à partir de la mesure de masse volumique à température de référence ✓ ✓ ✓✓ **Concent masse (Densité)** *Concentration en masse dérivée de la densité* Teneur en masse de liquide en solution ou de matière sèche en suspension dans un mélange, calculée à partir de la mesure de densité ✓ ✓ ✓✓ ✓ **Concent volume (Masse vol)** *Concentration en volume dérivée de la masse volumique à température de référence* Teneur en volume de liquide en solution ou de matière sèche en suspension dans un mélange, calculée à partir de la mesure de masse volumique à température de référence ✓✓ ✓ ✓

#### **Tableau 2-1 Grandeurs dérivées et grandeurs mesurées disponibles**

#### **Tableau 2-1 Grandeurs dérivées et grandeurs mesurées disponibles (suite)**

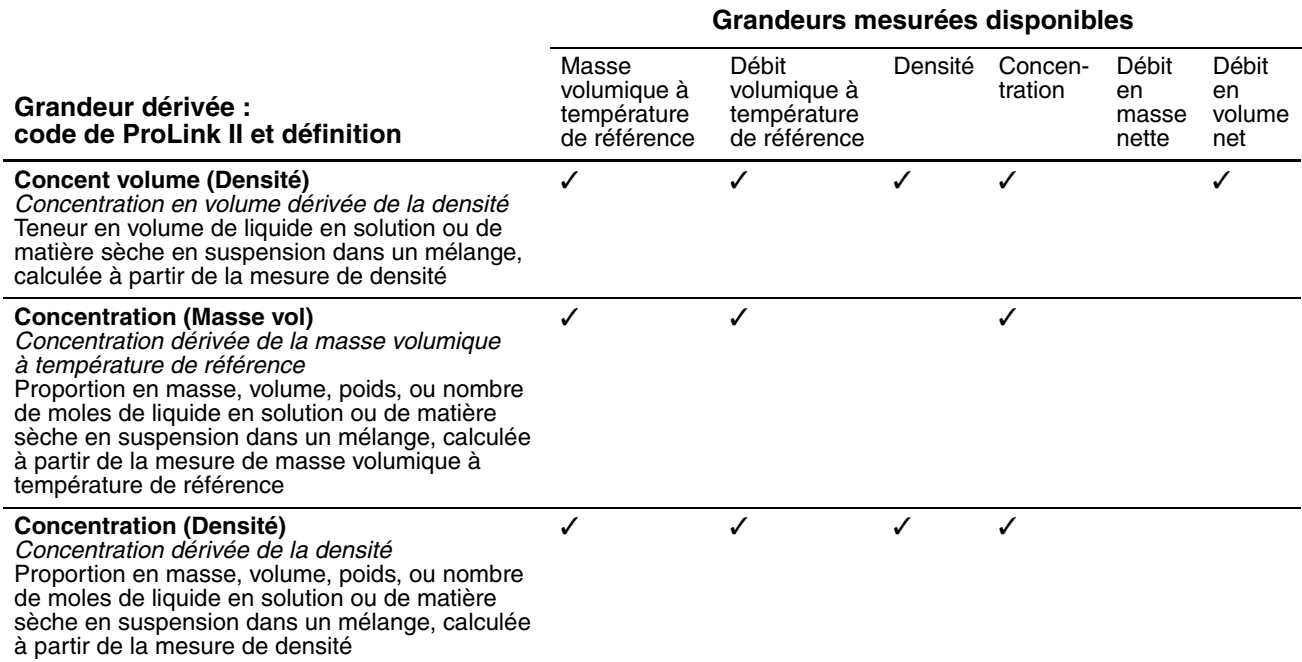

#### **Etape 2 Spécification des valeurs de référence requises**

Suivant la grandeur dérivée sélectionnée, différentes valeurs de référence doivent être spécifiées pour le calcul des grandeurs mesurées. Le tableau 2-2 définit ces valeurs de référence. Le tableau 2-3 indique les valeurs de référence qui doivent être spécifiées pour chaque grandeur dérivée.

#### **Tableau 2-2 Définition des valeurs de référence**

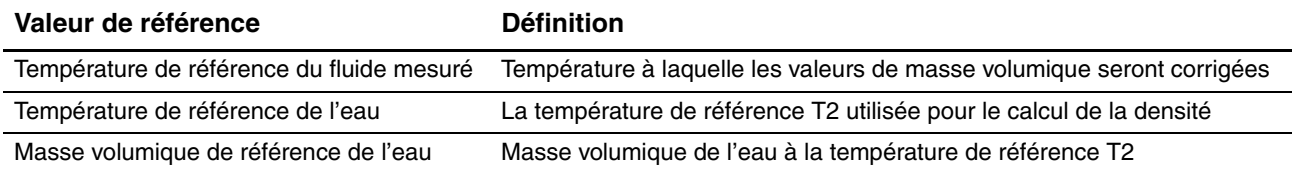

#### **Tableau 2-3 Grandeurs dérivées et valeurs de référence requises**

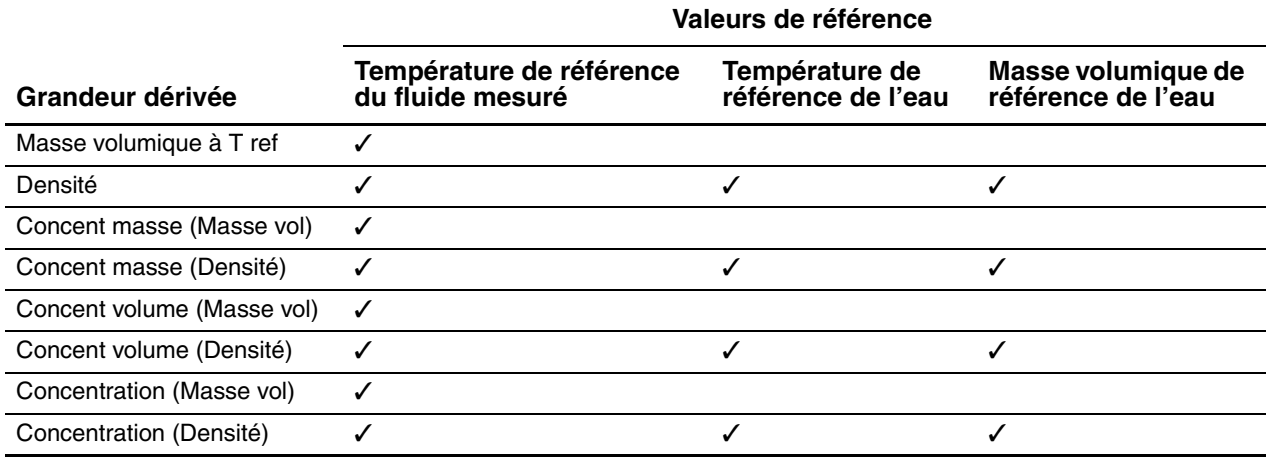

#### **Etape 3 Configuration de la surface de densité avancée**

La surface de densité avancée permet de convertir les mesures de masse volumique du procédé en masse volumique à la température de référence. Pour configurer la surface de densité avancée :

- 1. Spécifier entre 2 et 6 points de température
- 2. Spécifier entre 2 et 5 valeurs de concentration qui définiront les courbes de concentration
- 3. Pour chaque point de données (intersection d'un point de température et d'une courbe de concentration), spécifier la masse volumique correspondante du fluide. Par exemple, pour configurer la surface de densité illustrée à la figure 2-6, qui comporte 6 points de température et 5 courbes de concentration, il faut spécifier la masse volumique du fluide à la valeur de concentration A et au point de température 1, à la valeur de concentration A et au point de température 2, etc., jusqu'à la valeur de concentration E et au point de température 6.

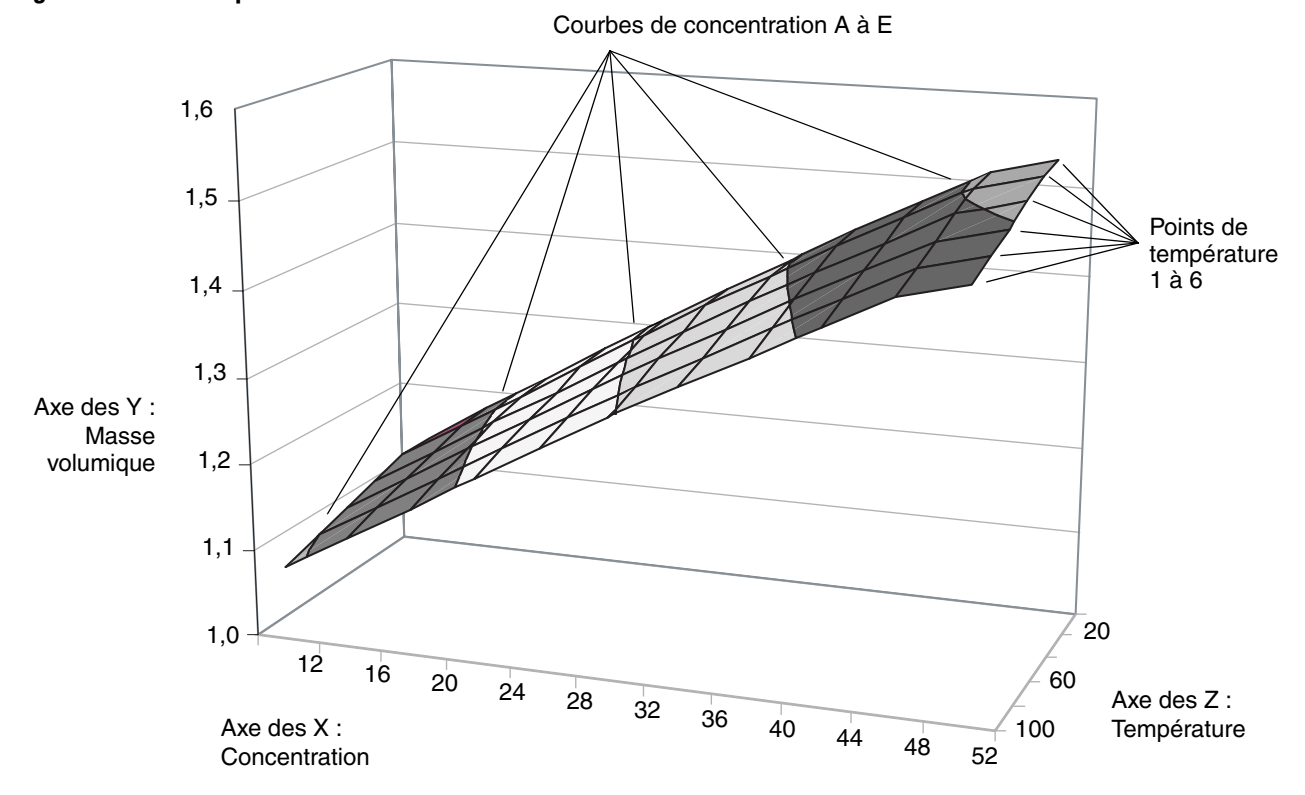

#### **Figure 2-6 Exemple d'une courbe de densité**

Micro Motion recommande de :

- spécifier la température de référence comme l'un des points de température de la courbe de densité
- s'assurer que les points de température sélectionnés couvrent et dépassent légèrement la plage de température attendue du fluide mesuré
- s'assurer que les valeurs de concentration sélectionnées couvrent et dépassent légèrement la plage de concentration attendue du fluide mesuré

Pour la plupart des fluides, ces données peuvent être obtenues à partir d'abaques existantes. Celle du chlorure de sodium est illustrée au tableau 2-4.

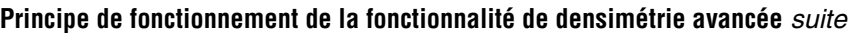

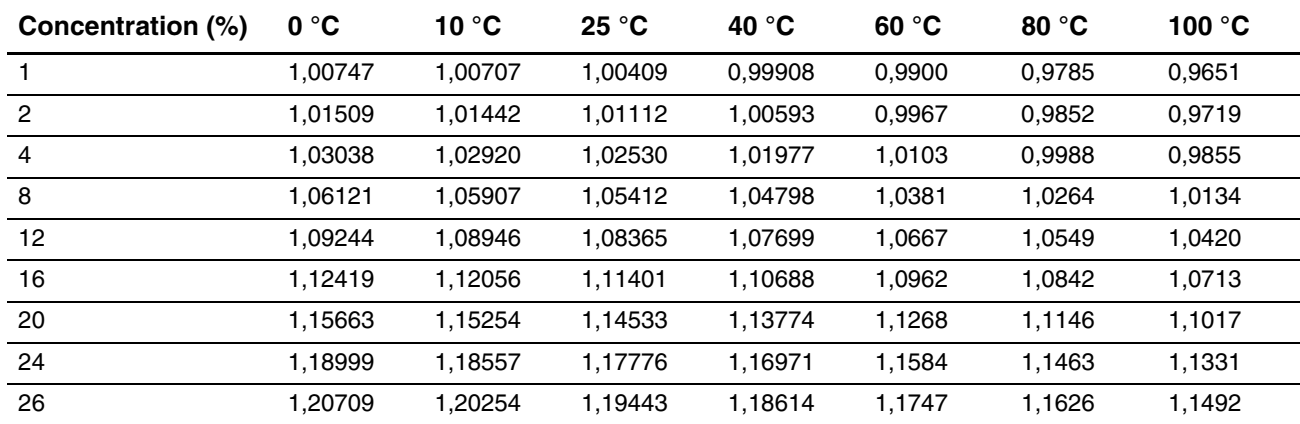

#### Tableau 2-4 Masse volumique (en g/cm<sup>3</sup>) d'une solution de chlorure de sodium (NaCl) et d'eau (H<sub>2</sub>O) **à différentes valeurs de température et de concentration**

#### **Etape 4 Mise en correspondance des valeurs de masse volumique à température de référence avec les valeurs de concentration**

*Remarque : Cette étape n'est pas nécessaire si la grandeur dérivée sélectionnée est la masse volumique à température de référence ou la densité, car ces grandeurs ne sont pas des mesures de concentration.*

La fonctionnalité de densimétrie avancée doit faire correspondre les valeurs calculées de masse volumique à température de référence à des valeurs de concentration. Pour ce faire, il faut :

- spécifier entre 2 et 6 valeurs de concentration. Micro Motion recommande d'utiliser les mêmes valeurs de concentration qui ont été utilisées à l'étape 3.
- Pour chaque valeur de concentration, spécifier la valeur correspondante de masse volumique à température de référence du fluide.

Comme mentionné plus tôt, ces données peuvent être obtenues à partir d'abaques existantes. Par exemple, si le fluide mesuré est une solution de chlorure de sodium et d'eau et que la température de référence spécifiée est 25 °C, les valeurs à utiliser se trouvent dans la troisième colonne du tableau 2-4.

### **Etape 5 Mise en équation**

Lorsque toutes les données ont été saisies, le transmetteur génère automatiquement la courbe de densité. La qualité de la mise en équation de la courbe peut être évaluée à l'aide de deux paramètres :

- Le résultat de la mise en équation. La mesure de concentration ne sera disponible que si la mise en équation est **Bonne**. Si la mise en équation est **Médiocre** ou en **Echec**, il faut reconfigurer la courbe en modifiant les données. Dans ce cas, il faut :
	- soit corriger les données erronées
	- soit reconfigurer la courbe en utilisant moins de points de température ou de courbes de concentration.

Si le résultat de la mise en équation est **Vide**, la mise en équation ne s'est pas terminée ou a échoué. Attendre une minute, ou entrer une nouvelle fois les données.

• L'incertitude de la mise en équation. Cette valeur correspond à l'erreur moyenne de la mise en équation, et elle ne tient pas compte des erreurs sur les valeurs utilisées pour définir la courbe de densité, ni des erreurs des mesures de masse volumique ou de température.

*Remarque : La détermination de l'incertitude totale du calcul de concentration est une opération complexe. Si cette information est nécessaire, contacter le service après-vente de Micro Motion.*

L'incertitude est calculée dans l'unité de concentration de la courbe. Elle est représentée par une valeur telle que :

#### 8,4337E-5

Dans cet exemple, si l'unité de concentration de la courbe de densité est le % de matière en suspension, l'erreur moyenne de mise en équation est 0,000084337 % MES.

#### **2.5 Exemple d'utilisation de la fonctionnalité de densimétrie avancée**

Une usine utilise une solution de nettoyage caustique (NaOH dans de l'eau) et la rejette dans le système d'égout de la municipalité. Pour satisfaire aux normes environnementales, la concentration totale en masse de NaOH dans l'eau rejetée ne doit pas excéder 5 %.

#### **Traitement sans la fonctionnalité de densimétrie avancée**

Il est déterminé à partir de tests que la solution de nettoyage qui est rejetée dans le réservoir d'évacuation est concentrée à 50 %. Pour respecter les normes d'émission, chaque unité de solution de nettoyage doit être diluée dans 19 unités d'eau. Des échantillons doivent périodiquement être testés en laboratoire pour vérifier la conformité des effluents.

Cette méthode a de nombreux inconvénients :

- La concentration de la solution de nettoyage peut être différente de l'échantillon d'origine.
- La concentration de la solution de nettoyage peut varier au-delà des tolérances.
- Les tests de laboratoire sont lents et chers, et risquent de ne pas détecter des variations importantes de la concentration : certains rejets peuvent ne pas être en conformité avec les normes d'émission, tandis que d'autres peuvent contenir plus d'eau que nécessaire, ce qui représente une dépense inutile.
- Le traitement discontinu des eaux usées est un processus peu efficient.
- Il n'y a pas de processus en place pour retraiter les rejets non conformes.

#### **Traitement avec la fonctionnalité de densimétrie avancée**

Un processus de dosage continu est mis en place. Un débitmètre équipé de la fonctionnalité de densimétrie avancée est installé en aval et est configuré pour mesurer la concentration en masse. Par l'intermédiaire d'un automate programmable, le débitmètre contrôle une vanne située en amont qui régule le débit d'eau déversé dans le mélangeur statique.

Grâce à cette méthode :

- Toute variation dans la concentration de la solution de nettoyage qui est déversée dans le réservoir d'évacuation est immédiatement et automatiquement corrigée.
- Aucun test de laboratoire n'est nécessaire.
- Le processus de dosage discontinu et les problèmes de non conformité associés à cette méthode sont éliminés.

# **Chapitre 3 Chargement d'une courbe standard ou personnalisée**

### **3.1 A propos de ce chapitre**

Ce chapitre décrit les notions de courbe standard et de courbe personnalisée, et explique comment les charger dans la mémoire du transmetteur.

*Remarque : Si les courbes standard ne conviennent pas à l'application et qu'aucune courbe personnalisée n'a été commandée, l'utilisateur doit configurer lui-même une ou plusieurs courbes adaptées à l'application pour pouvoir utiliser la fonctionnalité de densimétrie avancée. Voir les instructions de configuration au chapitre 4.*

*Remarque : Pour les informations relatives à l'utilisation et à la modification d'une courbe existante, voir le chapitre 5.*

#### **3.2 Courbes standard ou personnalisées**

Six courbes dites « standard » sont livrées avec la fonctionnalité de densimétrie avancée. Ces courbes et les unités sur lesquelles elles reposent sont décrites au tableau 3-1.

Ces courbes sont fournies de différentes façons :

- Si le transmetteur est un modèle Série 3000 livré avec l'option de densimétrie avancée pour l'agroalimentaire, les courbes standard sont déjà préinstallées dans la mémoire du transmetteur (l'option agroalimentaire n'est pas disponible avec les transmetteurs Série 2000).
- Si le transmetteur est un modèle Série 2000 livré avec la fonctionnalité de densimétrie avancée, les fichiers des courbes standard se trouvent sur le CD-ROM de densimétrie avancée qui est livré avec le transmetteur.
- Si le logiciel ProLink II est utilisé, les fichiers des courbes standard se trouvent sur le CD-ROM d'installation de ProLink II.

Des courbes personnalisées peuvent également être commandées. Ces courbes peuvent être installées à l'usine, ou l'utilisateur peut charger des fichiers de courbes commandées séparément dans la mémoire du transmetteur à l'aide du logiciel ProLink II.

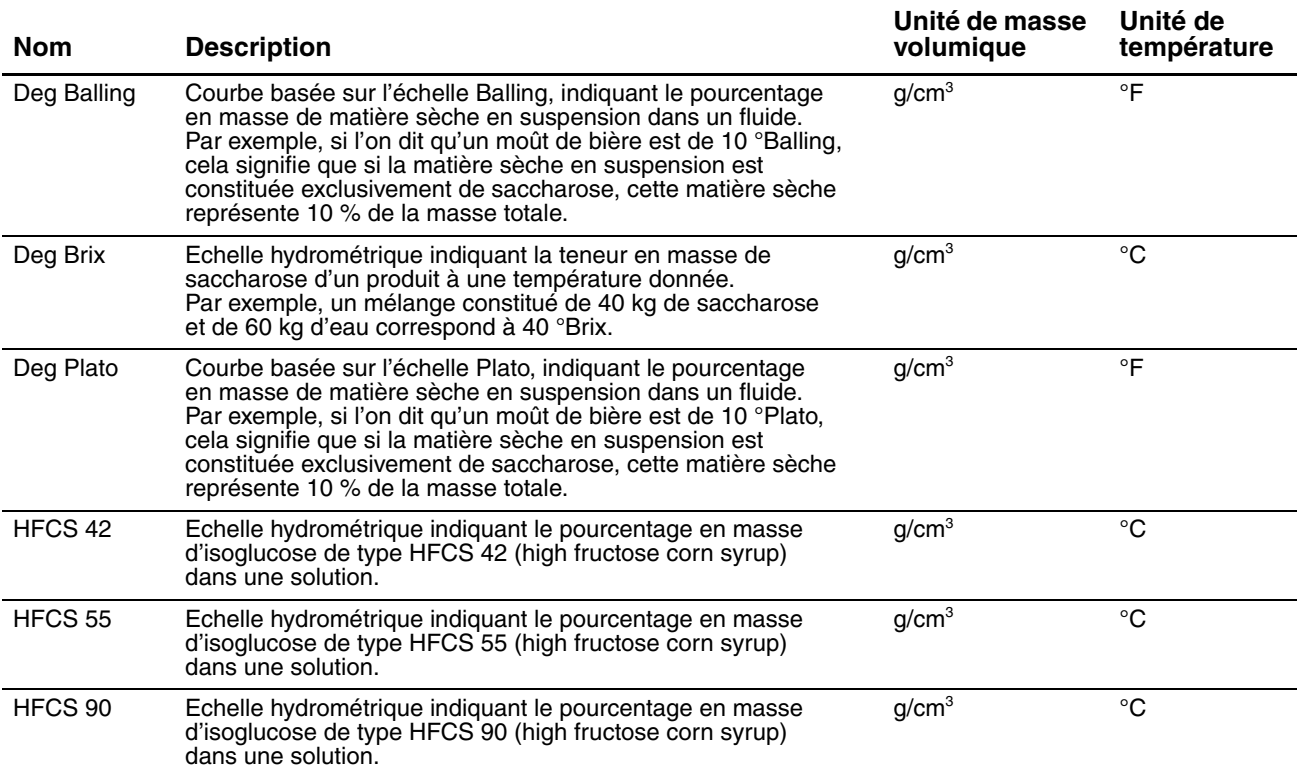

#### **Tableau 3-1 Courbes standard et unités de mesure correspondantes**

#### **3.3 Procédure de chargement**

Si une courbe de densité a été fournie sous la forme d'un fichier, elle doit être chargée dans le transmetteur à l'aide de ProLink II. Voir la section 3.3.1. Cette procédure peut être employée pour tout transmetteur accessible avec ProLink II. Elle peut aussi être utilisée pour toute courbe définie par l'utilisateur qui a été enregistrée dans un fichier.

Si une courbe a été préinstallée par Micro Motion dans la mémoire d'un transmetteur Modèle Série 3000, elle doit être chargée dans un emplacement de courbe disponible à l'aide de l'indicateur.

- Pour charger une courbe préinstallée dans un emplacement de courbe d'un transmetteur Série 3000 MVD, voir la section 3.3.2.
- Pour charger une courbe préinstallée dans un emplacement de courbe d'un transmetteur Série 3000 non MVD, voir la section 3.3.3.

Si une courbe a été préinstallée par Micro Motion dans la mémoire d'un transmetteur Modèle Série 2000, elle est déjà chargée dans un emplacement de courbe.

#### **Chargement d'une courbe standard ou personnalisée** *suite*

#### **3.3.1 A l'aide de ProLink II**

*Remarque : Cette méthode ne peut pas être utilisée avec les courbes préinstallées dans la mémoire du transmetteur. La courbe à charger doit être disponible sous la forme d'un fichier.*

Pour charger un fichier de courbe dans un emplacement de courbe à l'aide de ProLink II :

- 1. Configurer les unités de mesure de la masse volumique et de la température du transmetteur afin qu'elles correspondent aux unités requises par la courbe de densité qui doit être chargée.
	- Pour les courbes standard, utiliser les unités indiquées au tableau 3-1.
	- Pour les courbes personnalisées configurées par Micro Motion, voir les informations fournies avec le fichier.

Pour modifier la configuration des unités de mesure, voir le manuel d'utilisation du transmetteur.

- 2. Cliquer sur **ProLink > Configuration** et cliquer sur l'onglet **Config DA**. Une fenêtre similaire à celle illustrée à la figure 3-1 apparaît.
- 3. Si nécessaire, modifier la grandeur dérivée. Si la courbe à charger est de type standard, la grandeur dérivée doit être « Concent masse (Masse vol) ». S'il s'agit d'une courbe personnalisée, sélectionner la grandeur dérivée requise par la courbe. La liste des grandeurs mesurées disponibles est automatiquement rafraîchie lorsqu'une nouvelle grandeur dérivée est sélectionnée.

#### *Avertissement : Le fait de modifier la grandeur dérivée effacera toutes les courbes préalablement chargées dans le transmetteur.*

- 4. Utiliser la liste déroulante **Courbe à configurer** pour sélectionner l'un des six emplacements dans lequel la courbe doit être chargée, puis cliquer sur **Appliquer**.
- 5. Cliquer sur le bouton **Charger cette courbe à partir d'un fichier** et sélectionner le fichier à charger.
- 6. Répéter les étapes 4 et 5 ci-dessus si d'autres courbes doivent être chargées. Toutes les courbes chargées doivent utiliser la même grandeur dérivée.
- 7. Si nécessaire, cocher la case **Verrouil./Déverrouil. les courbes DA** pour verrouiller les courbes de densité chargées. Lorsque les courbes sont verrouillées, aucun paramètre de courbe ne peut être modifié. Il est possible de choisir une autre courbe active, ou de sélectionner une autre courbe à configurer afin de visualiser les paramètres de cette courbe, mais il n'est pas possible de modifier ces paramètres.

*Remarque : L'option de verrouillage/déverrouillage des courbes est disponible uniquement sur les transmetteurs Série 2000 de version 4.1 ou plus récente, les transmetteurs Série 2000 pour bus de terrain Fieldbus FOUNDATION™ de version 3.0 ou plus récente, ou les transmetteurs Série 3000 de version 6.1 ou plus récente.*

### **Figure 3-1 Fenêtre Config DA de ProLink II : chargement d'une courbe**

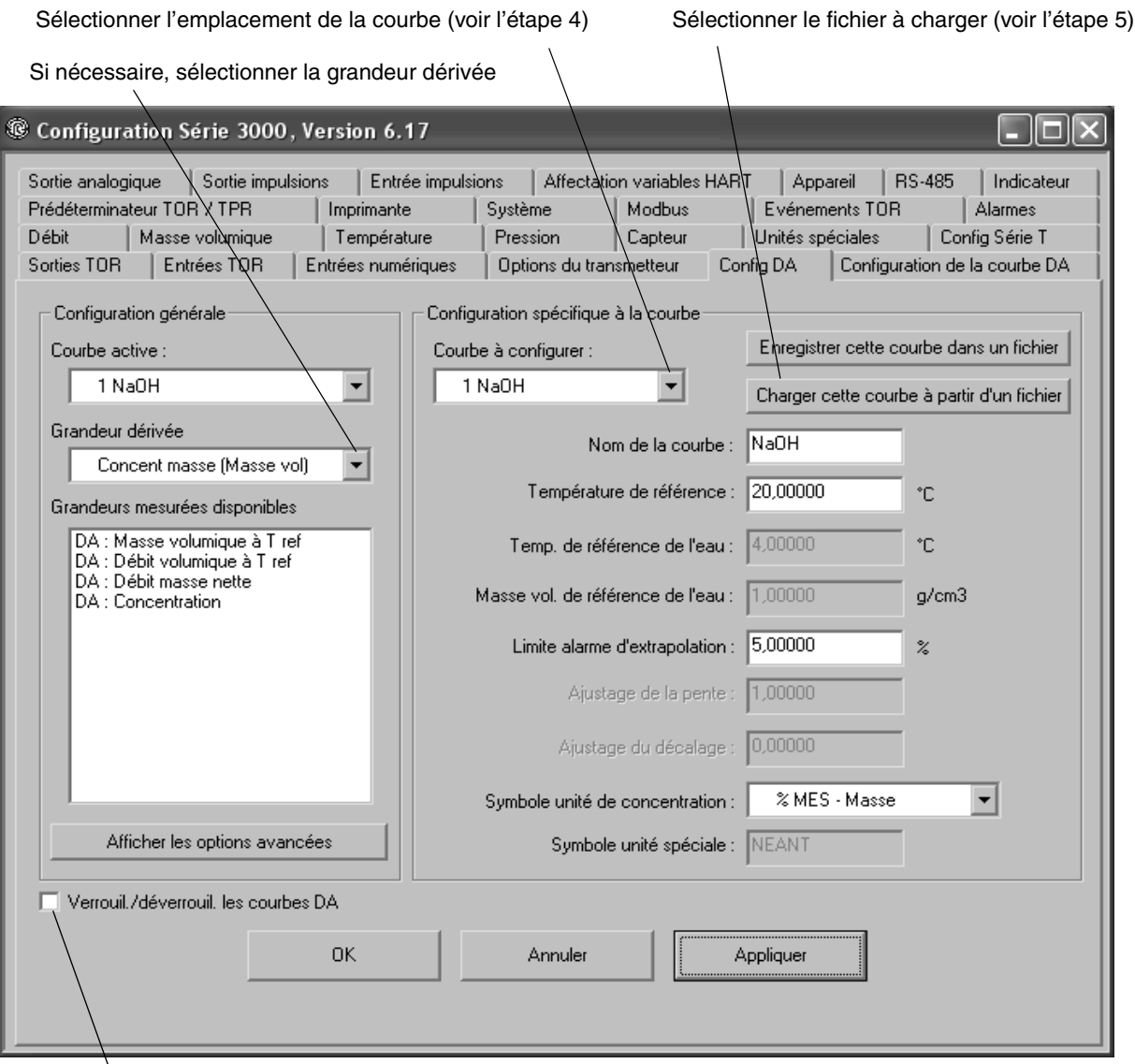

Verrouiller les courbes (voir l'étape 7)

#### **3.3.2 A l'aide de l'indicateur d'un transmetteur Série 3000 MVD**

Si le transmetteur a été commandé avec l'option de densimétrie pour l'agroalimentaire, l'indicateur peut être utilisé pour charger une courbe standard dans n'importe quel emplacement de courbe. Pour charger une courbe standard avec l'indicateur :

- 1. Ouvrir le menu **Densimètre** (voir la figure 3-2). Si la grandeur dérivée n'est pas « Concent masse (Mvol) », elle sera automatiquement réglée sur « Concent masse (Mvol) ». Le fait de modifier la grandeur dérivée effacera toutes les courbes préalablement chargées dans le transmetteur. Un message d'avertissement s'affiche, permettant d'annuler l'opération si désiré.
- 2. Sélectionner **Courbe standard**.
- 3. Sélectionner l'emplacement de la courbe (Empty Curve 1 à 6).
- 4. Sélectionner la courbe à charger. Toutes les données se trouvant dans l'emplacement de courbe sélectionné sont effacées.

*Lors du chargement d'une courbe, s'assurer que le transmetteur est connecté à la platine processeur. Les données de courbes sont enregistrées dans la platine processeur.*

#### **Figure 3-2 Menu du transmetteur Série 3000 MVD**

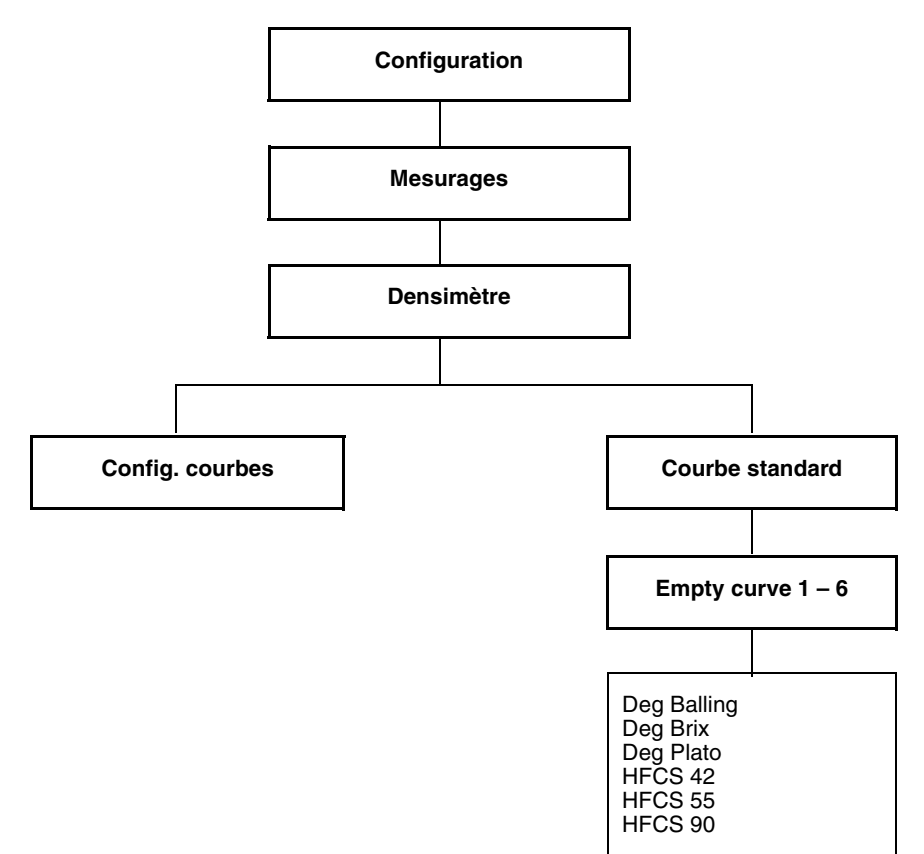

### **3.3.3 A l'aide de l'indicateur d'un transmetteur Série 3000 non MVD**

L'indicateur d'un transmetteur Série 3000 non MVD peut être utilisé pour charger une courbe standard dans n'importe quel emplacement de courbe. Les courbes chargées doivent être soit toutes de type standard, soit toutes de type personnalisée ; il n'est pas possible de mélanger les courbes standard, personnalisées et définies par l'utilisateur.

Pour charger une courbe standard avec l'indicateur :

- 1. Dans le menu **Densimètre** (voir la figure 3-3), configurer l'origine des mesures qui serviront au calcul de la grandeur dérivée.
- 2. Si l'entrée impulsions est utilisée comme origine des mesures pour la fonctionnalité de densimétrie avancée, configurer l'entrée impulsions afin qu'elle représente le débit massique. Pour configurer l'entrée impulsions, voir le manuel d'utilisation du transmetteur.
- 3. Dans le menu **Densimètre** :
	- a. Régler la grandeur dérivée sur « Standard ».
	- b. Sélectionner l'emplacement de la courbe (Produit 1 à 6).
	- c. Sélectionner la courbe à charger. Toutes les données se trouvant dans l'emplacement de courbe sélectionné sont effacées.

#### **Figure 3-3 Menu du transmetteur Série 3000 non MVD**

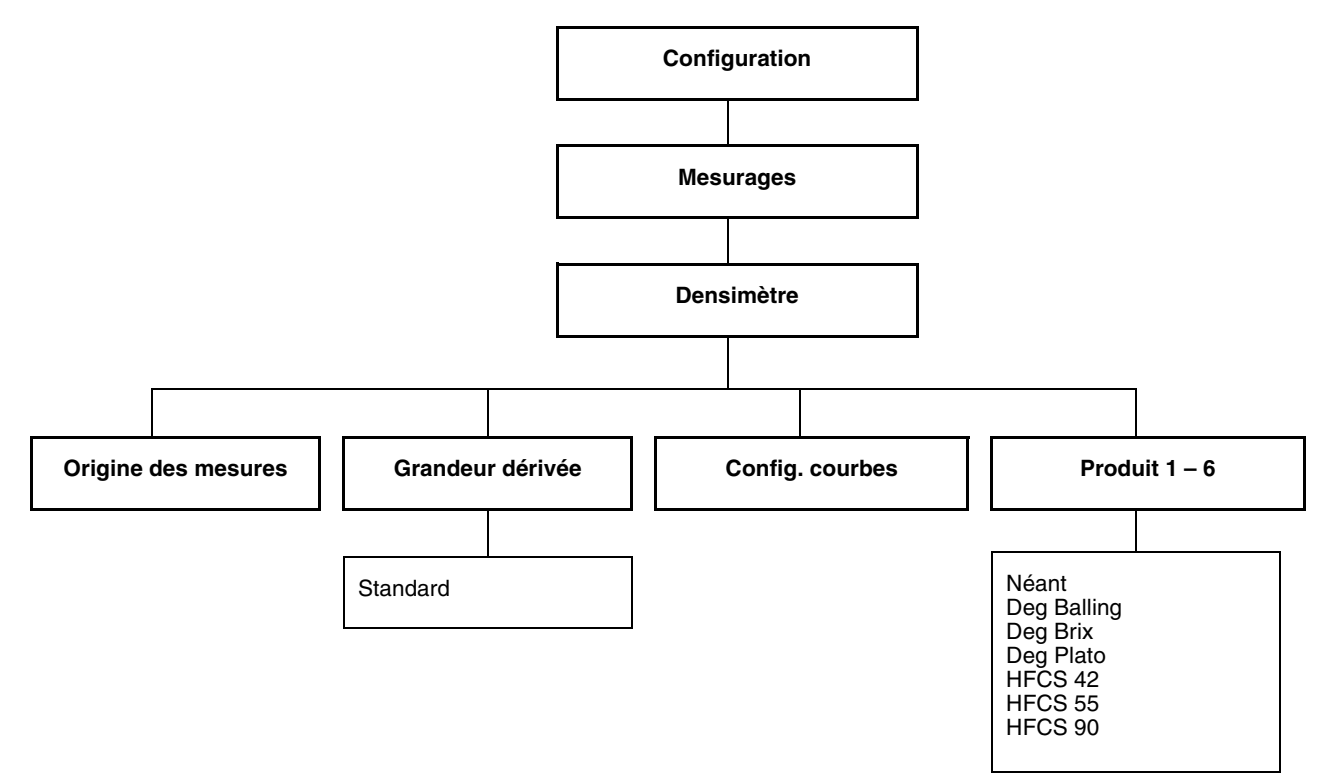

# **Chapitre 4 Configuration d'une courbe définie par l'utilisateur**

#### **4.1 A propos de ce chapitre**

Ce chapitre explique comment configurer une courbe définie par l'utilisateur. Il est recommandé de passer en revue la section 2.4 avant de commencer cette procédure.

*Remarque : Pour charger une courbe prédéfinie (courbe standard, personnalisée ou enregistrée dans un fichier), suivre les instructions du chapitre 3.*

*Remarque : Pour les informations relatives à l'utilisation et à la modification d'une courbe existante, ou pour sauvegarder une courbe dans un fichier, voir le chapitre 5.*

#### **4.2 Unités de mesure**

Les unités de mesure de masse volumique et de température utilisées pour configurer les courbes de densité doivent être identiques aux unités de mesure que le transmetteur utilise pour les mesures du procédé. Si les unités de mesure de masse volumique et/ou de température du transmetteur sont modifiées par la suite, toutes les courbes de densité configurées sont automatiquement mises à jour afin d'utiliser les nouvelles unités de mesure. Pour modifier la configuration des unités de mesure, voir le manuel d'utilisation du transmetteur.

### **4.3 Procédure de configuration**

Pour configurer une courbe à l'aide de ProLink II, voir la section 4.3.1. Pour configurer une courbe à l'aide de l'indicateur du transmetteur Série 3000, voir la section 4.3.2.

#### **4.3.1 A l'aide de ProLink II**

Pour configurer une courbe avec ProLink II, procéder comme suit :

- 1. Cliquer sur **ProLink > Configuration** et cliquer sur l'onglet **Config DA**. Une fenêtre similaire à celle illustrée à la figure 4-1 apparaît.
- 2. Si nécessaire, modifier la grandeur dérivée. Les grandeurs dérivées sont décrites au tableau 2-1.

*Remarque : Le fait de modifier la grandeur dérivée effacera toutes les courbes préalablement chargées dans le transmetteur. Toutes les courbes de densité chargées dans le transmetteur doivent utiliser la même grandeur dérivée. S'assurer que toutes les courbes existantes ont été sauvegardées dans un fichier avant de modifier la grandeur dérivée. Pour sauvegarder une courbe de densité dans un fichier, voir la section 5.5.*

3. Il est possible de configurer jusqu'à six courbes de densité différentes. Sélectionner l'emplacement de la courbe à configurer dans le menu déroulant.

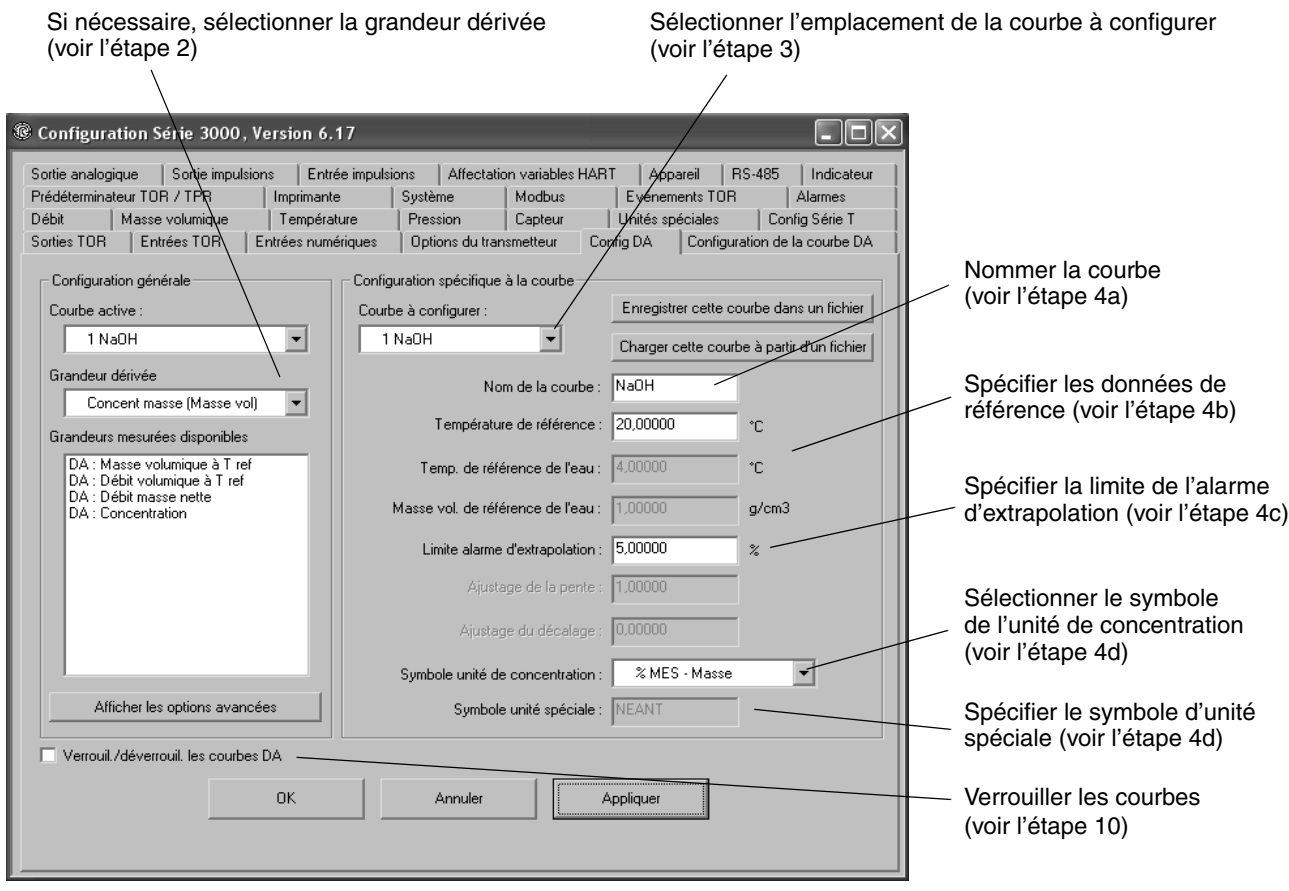

#### **Figure 4-1 Fenêtre Config DA de ProLink II : configuration d'une courbe**

- 4. Spécifier les données de la courbe :
	- a. Nommer la courbe. Ce nom peut avoir un maximum de 8 caractères.
	- b. Spécifier les données de référence. Les données de référence à fournir dépendent de la grandeur dérivée sélectionnée. ProLink II active automatiquement les champs des données de référence appropriés pour la grandeur dérivée sélectionnée. Entrer les données dans les champs suivants qui sont activés :
		- Température de référence (du fluide mesuré) : entrer la température à laquelle les valeurs de masse volumique seront corrigées. Cette température doit être spécifiée dans l'unité de température actuellement configurée dans le transmetteur.
		- Température de référence de l'eau : spécifier la température de référence de l'eau utilisée pour le calcul de la densité. Entrer une valeur comprise entre 0 °C et 100 °C, exprimée dans l'unité de température actuellement configurée dans le transmetteur.
		- Masse volumique de référence de l'eau : cette valeur représente la masse volumique de l'eau à la température de référence spécifiée, telle que calculée par le transmetteur. Modifier cette valeur si nécessaire. Cette valeur doit être spécifiée dans l'unité de masse volumique actuellement configurée dans le transmetteur.
	- c. Spécifier la limite de l'alarme d'extrapolation. Entrer le pourcentage autorisé de variation du procédé en dehors des bornes supérieures et inférieures de température et de masse volumique de la courbe de densité. Si la température ou la masse volumique du procédé dépasse ce pourcentage, une alarme d'extrapolation sera générée. Par exemple, si le point de température le plus haut de la courbe de densité est 100 °C et que la limite de l'alarme d'extrapolation est réglée sur 5 %, une alarme sera générée si la température du fluide mesuré dépasse 105 °C.

**Théorie**

**Courbes définies par l'utilisateur Courbes standard ou personnalisées**

Courbes définies par l'utilisateur

Courbes standard ou personnalisées

*Remarque : Plus la limite de l'alarme d'extrapolation est élevée, plus la probabilité d'inexactitude du calcul des grandeurs mesurées de densimétrie augmente. Micro Motion recommande d'utiliser la limite de l'alarme d'extrapolation configurée par défaut.*

d. Sélectionner le symbole d'unité de concentration à utiliser. Le tableau 4-1 décrit la liste des symboles prédéfinis disponibles et leur signification. Si aucun de ces symboles ne correspond à la courbe de densité configurée, sélectionner l'option **Spéciale**, puis entrer le texte de cette unité spéciale.

*Remarque : Ce symbole est utilisé uniquement pour l'affichage des valeurs de concentration ; il n'a aucun rôle métrologique. Toutefois, il est important de sélectionner un symbole approprié qui représentera bien les valeurs de la courbe de densité qui vont être entrées aux étapes 6 et 7 afin d'éviter les erreurs d'interprétation des mesures de concentration.*

e. Cliquer sur **Appliquer**.

#### **Tableau 4-1 Symboles et définitions des unités de concentration**

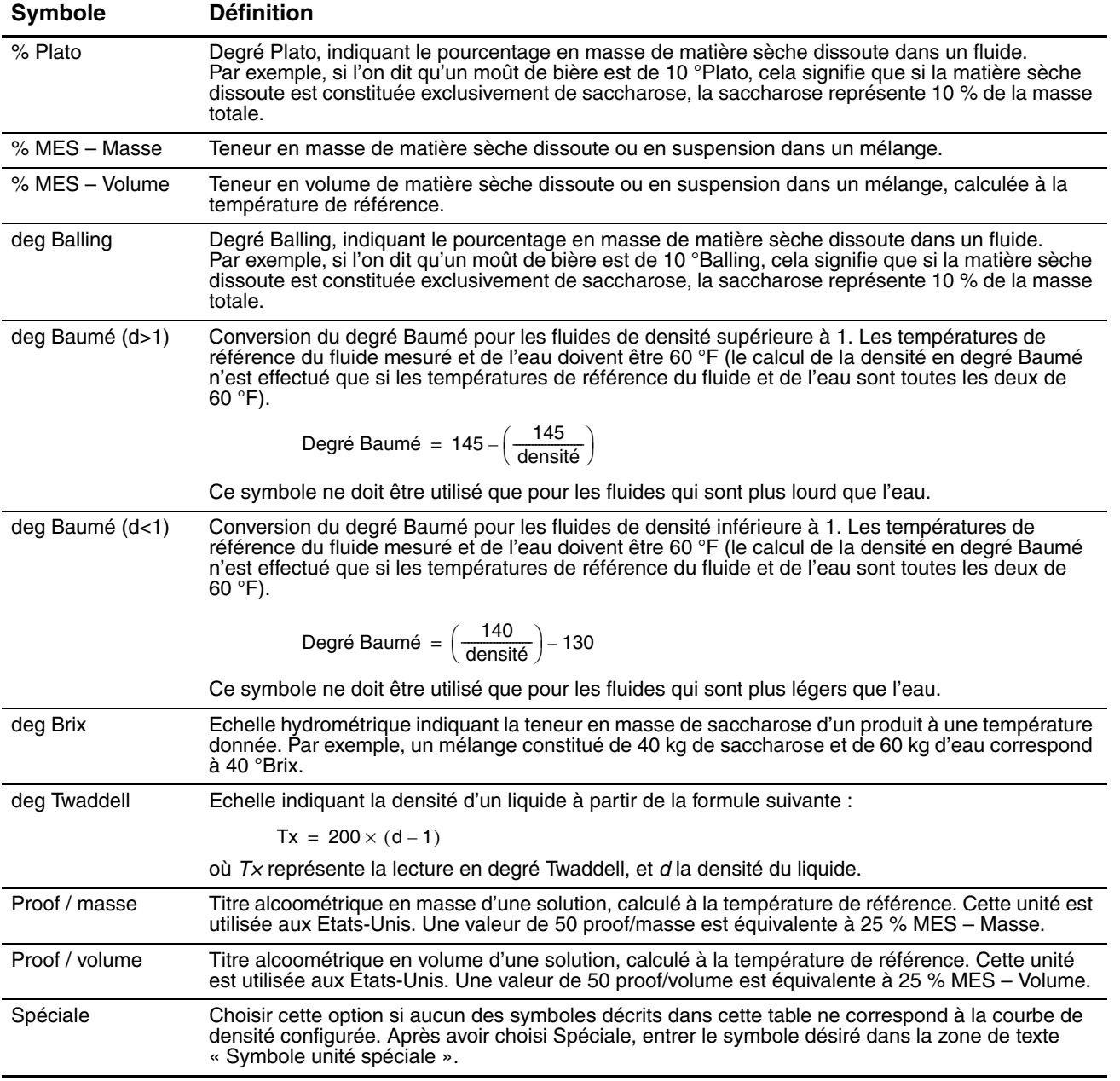

5. Cliquer sur **ProLink > Configuration** puis sélectionner l'onglet **Configuration de la courbe DA** de la fenêtre de configuration. Un panneau similaire à celui illustré à la figure 4-2 apparaît, dans lequel sont affichées les données de la courbe de densité à configurer.

Ce panneau est constitué de deux cadres de configuration principaux :

- Le cadre *Masse volumique du produit à température et concentration spécifiées* sert à définir la surface tridimensionnelle décrite à la section 2.3.2. Lors de la mise en équation, la fonctionnalité de densimétrie avancée déterminera les coefficients qui serviront à calculer les valeurs de masse volumique à la température de référence.
- Le cadre *Masse volumique ou densité du produit à température de référence et concentration spécifiées* sert à entrer les données qui permettront au transmetteur de traduire les valeurs de masse volumique ou de densité à température de référence en valeurs de concentration.

Si la grandeur dérivée sélectionnée est *Masse vol à T ref* ou *Densité,* le cadre *Masse volumique ou densité du produit à température de référence et concentration spécifiées* n'apparaît pas car la grandeur dérivée n'est pas une mesure de concentration et la conversion en valeur de concentration n'est donc pas nécessaire.

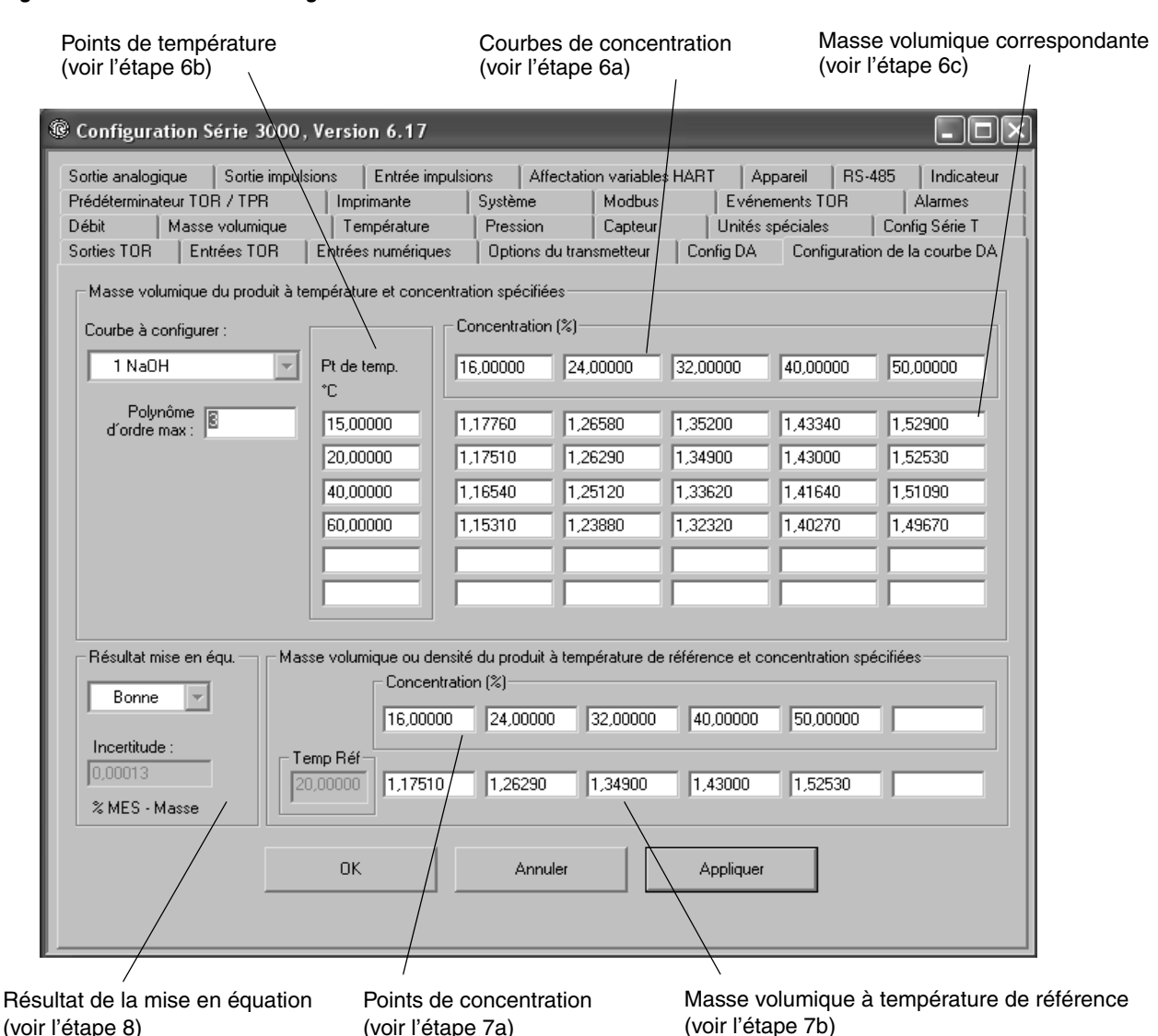

#### **Figure 4-2 Panneau Configuration de la courbe DA**

Courbes définies par l'utilisateur

- 6. Dans le cadre *Masse volumique du produit à température et concentration spécifiées* :
	- a. Dans les zones de texte **Concentration (%)**, entrer les valeurs de concentration qui identifieront les courbes de concentration (voir la figure 2-6). Entrer les valeurs en pourcentages, dans l'unité de concentration qui sera utilisée pour le calcul de la grandeur dérivée et des grandeurs mesurées de densimétrie. Le nombre minimum de courbes de concentration est deux et le nombre maximum est cinq.

*Remarque : Si la grandeur dérivée est « Masse vol à T ref », entrer entre deux et cinq valeurs de masse volumique à température de référence.*

- b. Dans les zones de texte **Pt de temp.**, entrer les points de température de la courbe (voir la figure 2-6). Le nombre minimum de points de température est deux et le nombre maximum est six.
- c. Pour chaque point de données (intersection d'une courbe de concentration et d'un point de température), spécifier la masse volumique correspondante du fluide. Par exemple, pour le point A1, entrer la masse volumique du fluide à la concentration A et au point de température 1.

#### *Remarque : Il faut entrer une valeur pour chaque point de données. Si des points de données sont laissés vierges, le résultat de la mise en équation sera Vide ou Echec.*

7. Si la grandeur dérivée sélectionnée est *Masse vol à T ref ou Densité,* le cadre *Masse volumique ou densité du produit à température de référence et concentration spécifiées* est occulté. Passer directement à l'étape 8.

Pour toutes les autres grandeurs dérivées, entrer les données suivantes dans le cadre *Masse volumique ou densité du produit à température de référence et concentration spécifiées* :

- a. Dans les zones de texte **Concentration (%)**, entrer les points de concentration qui serviront à définir la courbe de conversion des valeurs de masse volumique à température de référence en valeurs de concentration. Entrer les valeurs en pourcentages, dans l'unité de concentration qui sera utilisée pour le calcul de la grandeur dérivée et des grandeurs mesurées de densimétrie. Le nombre minimum de points de concentration est deux et le nombre maximum est six. Ces valeurs peuvent ou non être identiques aux courbes de concentration qui ont été définies à l'étape 6a.
- b. Pour chaque point de concentration, spécifier la valeur correspondante de masse volumique ou de densité du fluide à la température de référence indiquée. Cette température de référence est celle qui a été configurée à l'étape 4b.
- 8. Cliquer sur **Appliquer**. Le transmetteur essaye de mettre les valeurs configurées en équation afin de créer une courbe de densité. Le résultat de la mise en équation s'affiche dans la zone de texte **Résultat mise en équ.** Voir la section 4.4 pour plus de renseignements sur la mise en équation.
- 9. Répéter les étapes 3 à 8 ci-dessus si d'autres courbes de densité doivent être configurées. Noter que toutes les courbes de densité doivent utiliser la même grandeur dérivée.
- 10. Si nécessaire, cocher la case **Verrouil./Déverrouil. les courbes DA** sous l'onglet **Config DA** (voir la figure 4-1) pour verrouiller les courbes de densité. Lorsque les courbes sont verrouillées, aucun paramètre de courbe ne peut être modifié. Il est possible de choisir une autre courbe active, ou de sélectionner une autre courbe à configurer afin de visualiser les paramètres de cette courbe, mais il n'est pas possible de modifier ces paramètres.

*Remarque : L'option de verrouillage/déverrouillage des courbes est disponible uniquement sur les transmetteurs Série 2000 de version 4.1 ou plus récente, les transmetteurs Série 2000 pour bus de terrain Fieldbus FOUNDATION™ de version 3.0 ou plus récente, ou les transmetteurs Série 3000 de version 6.1 ou plus récente.*

#### **4.3.2 A l'aide de l'indicateur d'un transmetteur Série 3000**

*Remarque : Les instructions qui suivent s'appliquent aussi bien aux transmetteurs MVD qu'aux transmetteurs non MVD.*

- 1. Dans le menu **Mesurages**, sélectionner **Densimètre**. Voir la figure 4-3.
- 2. Si nécessaire, modifier la grandeur dérivée.
- 3. Si le transmetteur est un modèle Série 3000 non MVD :
	- a. Configurer l'origine des mesures qui serviront au calcul de la grandeur dérivée. Voir la figure 4-3.
	- b. Si l'entrée impulsions est utilisée comme origine des mesures pour la fonctionnalité de densimétrie avancée, configurer l'entrée impulsions afin qu'elle représente le débit massique. Pour configurer l'entrée impulsions, voir le manuel d'utilisation du transmetteur.
- 4. Sélectionner **Config. courbes**.
- 5. Sélectionner l'emplacement de la courbe (Produit 1 à 6).
- 6. Consulter l'organigramme approprié pour entrer les données de la courbe.
	- Si la grandeur dérivée est *Masse vol à T ref* ou *Densité*, voir la figure 4-4.
	- Pour toutes les autres grandeurs dérivées, voir la figure 4-5.
- 7. Lorsque toutes les valeurs ont été entrées, le transmetteur essaye de mettre les valeurs configurées en équation afin de créer une courbe de densité. Le résultat de la mise en équation s'affiche dans l'écran **Résultat des calculs** Voir la section 4.4 pour plus de renseignements sur la mise en équation.

#### **Figure 4-3 Menu de configuration de la fonctionnalité de densimétrie**

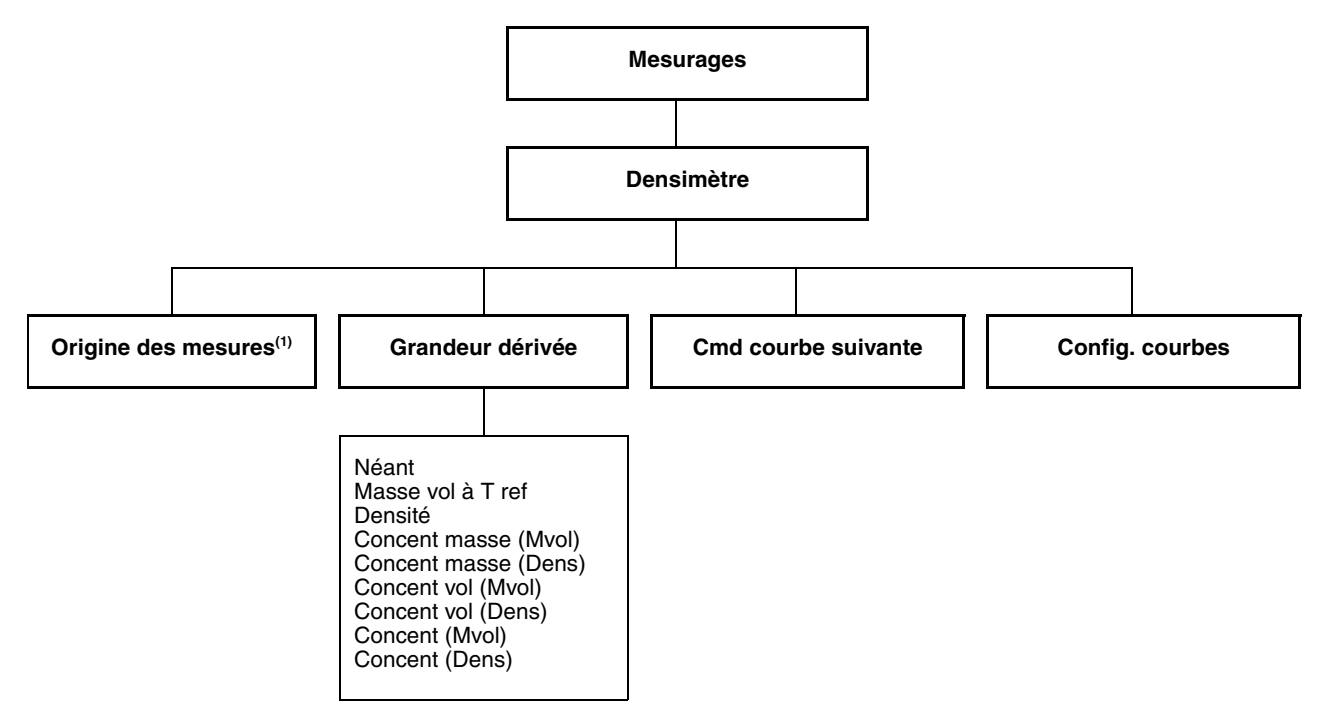

*(1) Transmetteur Série 3000 non MVD uniquement.*

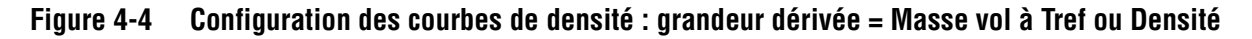

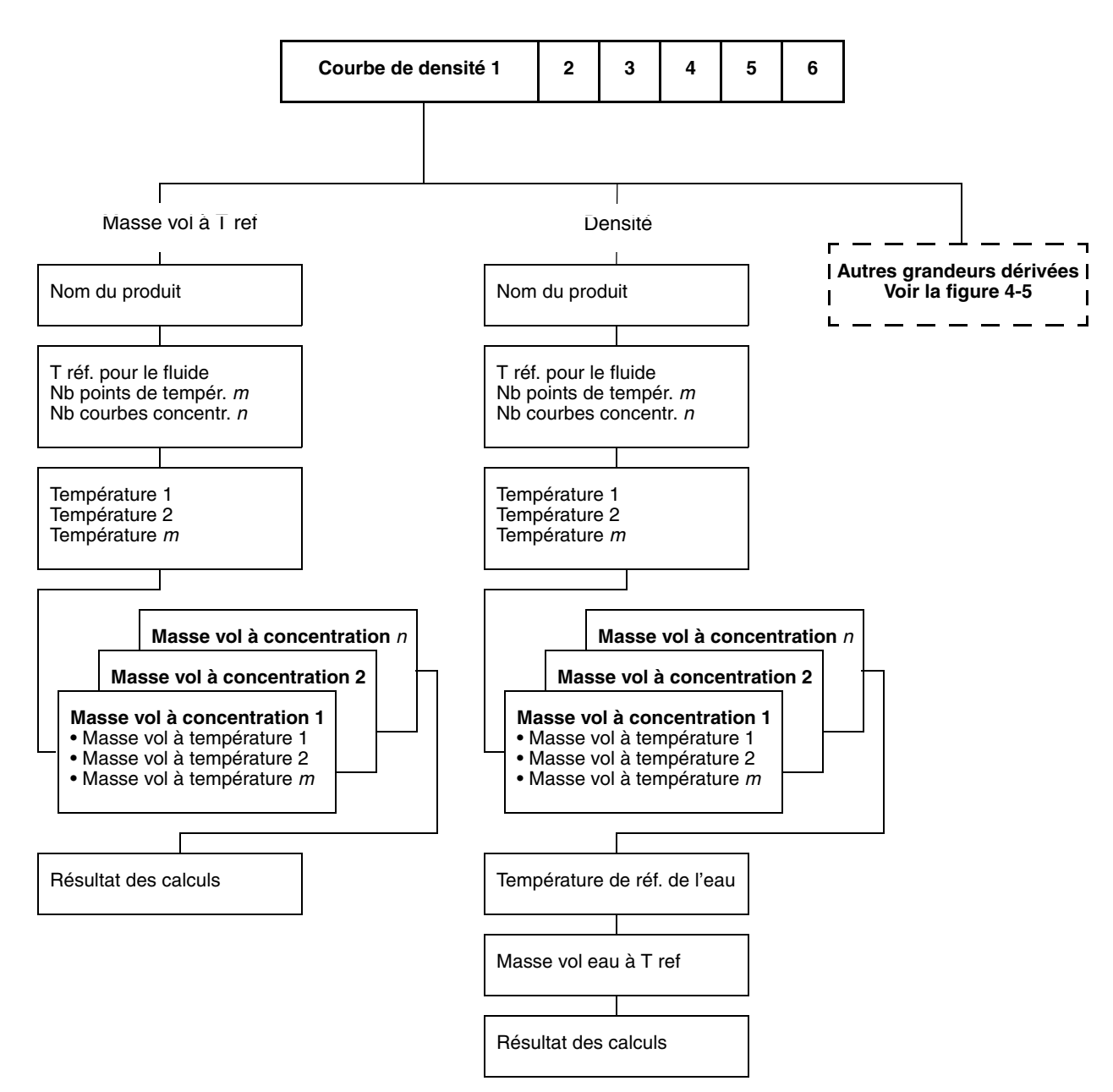

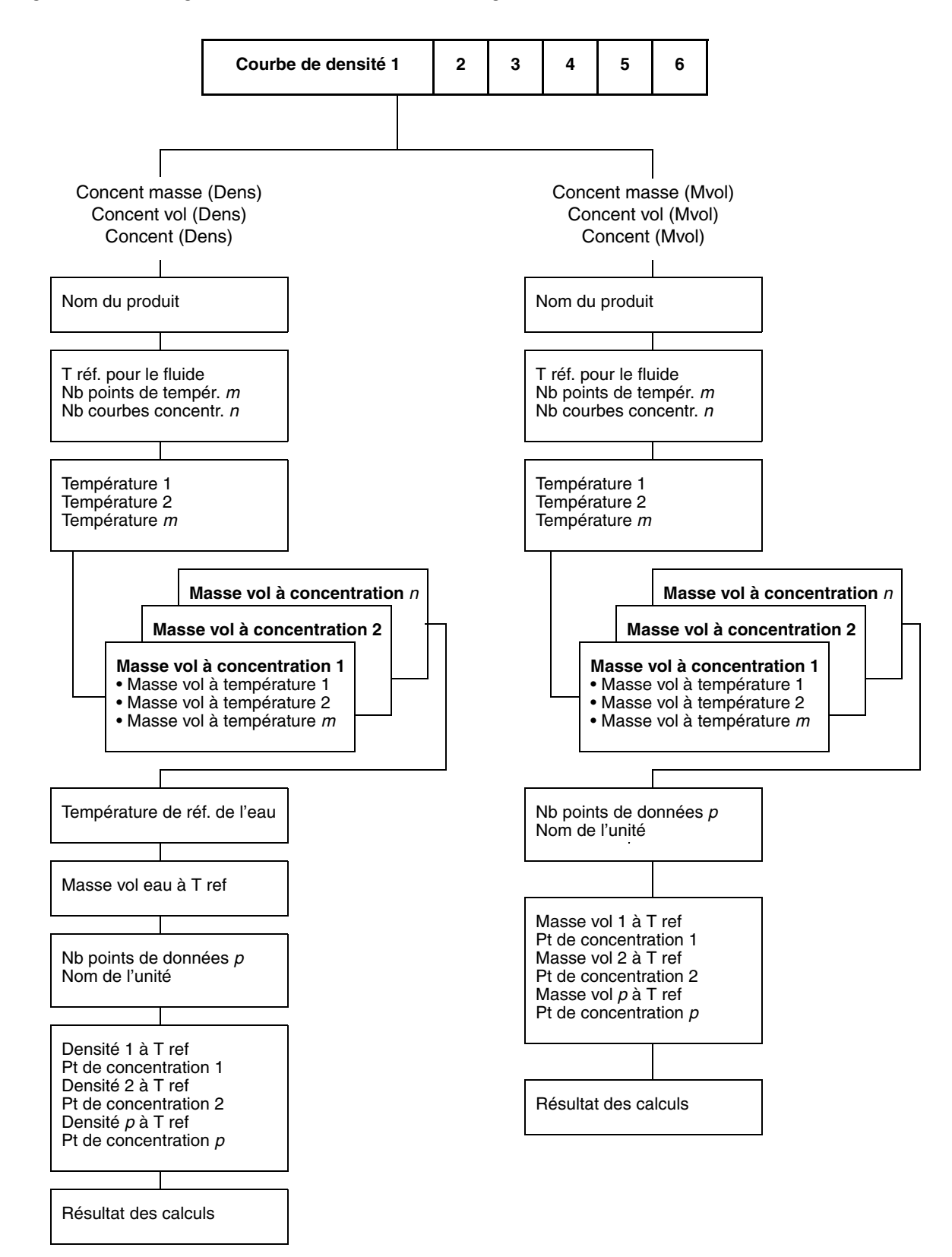

#### **Figure 4-5 Configuration des courbes de densité : grandeur dérivée = concentration**

**Théorie**

#### **4.4 Mise en équation**

La qualité de la mise en équation de la courbe peut être évaluée à l'aide de deux paramètres :

- Le résultat de la mise en équation : la mesure de concentration ne sera disponible que si la mise en équation est **Bonne**. Si le résultat de la mise en équation est **Médiocre** ou en **Echec**, il faut reconfigurer la courbe en modifiant les données. Dans ce cas, il faut :
	- soit corriger les données erronées
	- soit reconfigurer la courbe en utilisant moins de points de température ou de courbes de concentration

Si le résultat de la mise en équation est **Vide**, la mise en équation ne s'est pas terminée ou a échoué. Attendre une minute, ou entrer une nouvelle fois les données.

• L'incertitude de la mise en équation : cette valeur correspond à l'erreur moyenne de la mise en équation, et elle ne tient pas compte des erreurs sur les valeurs utilisées pour définir la courbe de densité, ni des erreurs des mesures de masse volumique ou de température.

*Remarque : La détermination de l'incertitude totale du calcul de concentration est une opération complexe. Si cette information est nécessaire, contacter le service après-vente de Micro Motion.*

L'incertitude est calculée dans l'unité de concentration de la courbe. Elle est représentée par une valeur telle que :

#### 8,4337E-5

Dans cet exemple, si l'unité de concentration de la courbe de densité est le % de matière en suspension, l'erreur moyenne de mise en équation est 0,000084337 % MES.

# **Chapitre 5 Exploitation d'une courbe de densité**

### **5.1 A propos de ce chapitre**

Ce chapitre aborde les thèmes suivants :

- Sélection de la courbe active
- Utilisation des grandeurs de densimétrie avancée lors de la configuration du transmetteur
- Modification d'une courbe de densité
- Enregistrement d'une courbe de densité dans un fichier

#### **5.2 Sélection de la courbe active**

Une seule courbe, dite « active », peut être exploitée par le transmetteur. Spécifier la courbe active à l'aide de ProLink II ou de l'indicateur du transmetteur Série 3000.

#### **5.2.1 A l'aide de ProLink II**

Pour spécifier la courbe active avec ProLink II :

- 1. Si elle est ouverte, fermer la fenêtre **Grandeurs DA**.
- 2. Cliquer sur **ProLink > Configuration**. Dans la fenêtre de configuration, cliquer sur l'onglet **Config DA**. Le panneau illustré à la figure 5-1 apparaît.
- 3. Ouvrir le menu déroulant **Courbe active**. Toutes les courbes qui ont été chargées ou configurées sont listées. Sélectionner la courbe désirée dans la liste.

*Remarque : Si le transmetteur est un modèle Série 3000, les courbes qui ont été chargées à l'aide de l'indicateur sont marquées d'un astérisque (\*). Ce signe n'a aucun rôle métrologique.*

4. Cliquer sur **Appliquer**.

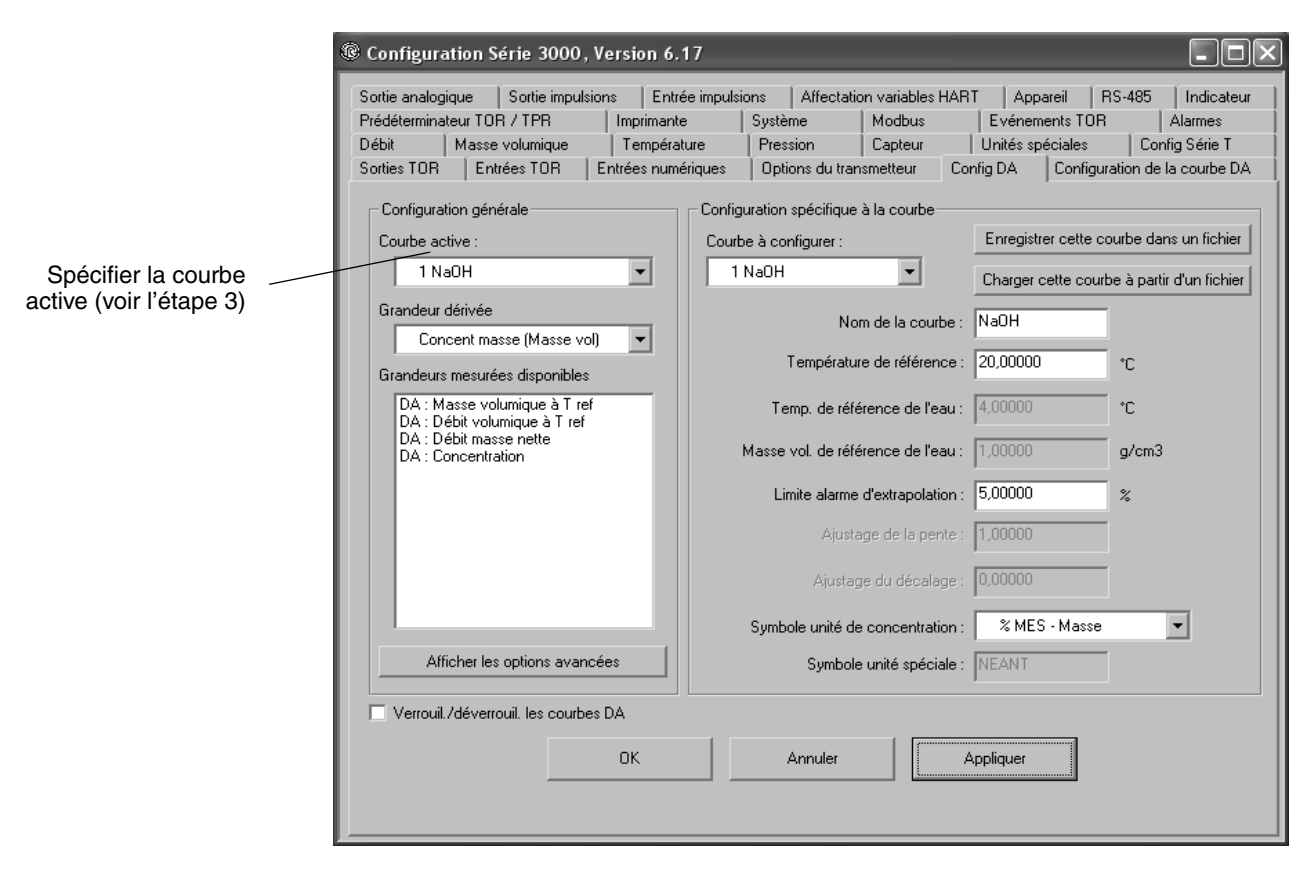

### **Figure 5-1 Fenêtre Config DA de ProLink II : spécification de la courbe active**

#### **5.2.2 A l'aide de l'indicateur d'un transmetteur Série 3000**

Pour spécifier la courbe active avec l'indicateur d'un transmetteur Série 3000, utiliser l'option **Sélec courbe densité** dans le menu **Visualisation**. Voir la figure 5-2.

#### **Figure 5-2 Menu Visualisation : sélection de la courbe active**

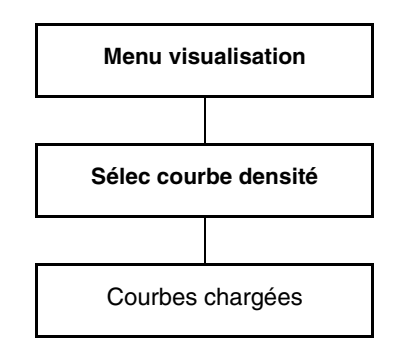

#### **Exploitation d'une courbe de densité** *suite*

#### **5.3 Utilisation des grandeurs de densimétrie avancée**

Une fois la courbe active spécifiée, toutes les grandeurs de densimétrie disponibles peuvent être exploitées comme toute autre grandeur mesurée. Par exemple :

- Les sorties du transmetteur peuvent être configurées pour représenter les grandeurs de densimétrie avancée.
- Les grandeurs de densimétrie avancée peuvent être affectées aux événements.
- Une entrée TOR peut être configurée pour remettre à zéro le totalisateur partiel d'une grandeur de densimétrie avancée.

Les grandeurs de densimétrie avancée sont automatiquement incluses dans les options de configuration du transmetteur.

*Remarque : Toutes les grandeurs dites « nettes », y compris les totalisateurs partiels et généraux, présument que les données de concentration sont basées sur un pourcentage.*

#### **5.4 Modification d'une courbe de densité**

Une courbe de densité existante peut être modifiée. La modification des paramètres suivants n'a pas d'impact sur les calculs de densimétrie avancée :

- Nom de la courbe
- Symbole de l'unité de concentration (standard ou spéciale)
- Limite de l'alarme d'extrapolation

*Remarque : Plus la limite de l'alarme d'extrapolation est élevée, plus la probabilité d'inexactitude du calcul des grandeurs mesurées de densimétrie augmente si la masse volumique mesurée dépasse les limites définies par la courbe de densité. Micro Motion recommande d'utiliser la limite de l'alarme d'extrapolation configurée par défaut.*

*Remarque : Pour effectuer un ajustage de la courbe de densité, voir le chapitre 6.*

Ne pas modifier les autres paramètres. Surtout, ne pas changer la grandeur dérivée, sinon toutes les courbes de densité en mémoire dans le transmetteur seront effacées.

Si la fenêtre **Grandeurs DA** de ProLink II est ouverte, il est possible de visualiser les paramètres de configuration de la courbe active, mais il n'est pas possible de les modifier. Pour modifier les paramètres de la courbe active, il faut fermer la fenêtre **Grandeurs DA**.

Si les courbes de densité sont verrouillées, il est possible de changer la courbe active et de visualiser les paramètres de configuration des courbes, mais il n'est pas possible de modifier ces paramètres.

#### **5.5 Enregistrement d'une courbe de densité**

Micro Motion recommande d'enregistrer toutes les courbes modifiées ou définies par l'utilisateur dans un fichier.

*Remarque : Cette opération nécessite l'utilisation du logiciel ProLink II ; il n'est pas possible d'enregistrer les courbes d'un transmetteur modèle Série 3000 non MVD.*

Pour enregistrer une courbe de densité dans un fichier :

- 1. Cliquer sur **ProLink > Configuration**. Dans la fenêtre de configuration, cliquer sur l'onglet **Config DA**.
- 2. Ouvrir le menu déroulant **Courbe à configurer**, sélectionner la courbe à enregistrer, puis cliquer sur **Appliquer**.
- 3. Cliquer sur le bouton **Enregistrer cette courbe dans un fichier** et spécifier le nom et l'emplacement du fichier.

4. Répéter ces étapes pour enregistrer toutes les courbes de densité configurées dans le transmetteur.

Les données suivantes sont enregistrées avec la courbe :

- Limite de l'alarme d'extrapolation
- Symbole de l'unité de concentration
- Valeurs d'ajustage de la courbe

Les données suivantes ne sont pas enregistrées avec la courbe :

- Grandeur dérivée
- Unités de mesure de la masse volumique et de la température

*Remarque : En plus de l'enregistrement logiciel des données, Micro Motion recommande aussi de noter par écrit les données de configuration des courbes de densité. Utiliser pour ce faire les relevés de configuration fournis à l'annexe B.*

# **Chapitre 6 Options avancées**

#### **6.1 A propos de ce chapitre**

Ce chapitre donne des informations sur les options avancées suivantes :

- Ordre maximum de l'équation de densité
- Ajustage d'une courbe de densité

### **6.2 Ordre maximum pour la mise en équation**

L'option **Polynôme d'ordre max.** définit l'ordre maximum du polynôme utilisé lors de la mise en équation de la courbe. L'ordre du polynôme sera toujours inférieur de 1 par rapport au nombre de courbes de concentration utilisé pour définir la courbe de densité, jusqu'à la valeur maximum configurée.

Par exemple, si le paramètre **Polynôme d'ordre max.** est réglé sur 3 :

- Si la courbe est définie avec 3 points de concentration, le polynôme utilisé pour la mise en équation sera du deuxième ordre.
- Si la courbe est définie avec 4 points de concentration, le polynôme utilisé pour la mise en équation sera du troisième ordre.
- Si la courbe est définie avec 5 points de concentration, le polynôme utilisé pour la mise en équation sera encore du troisième ordre.

Micro Motion recommande de laisser le paramètre **Polynôme d'ordre max.** réglé sur 3.

#### **6.3 Ajustage d'une courbe de densité**

Pour ajuster une courbe de densité, cliquer sur le bouton **Afficher les options avancées** dans l'onglet **Config DA** de la fenêtre de configuration (voir la figure 3-1) pour activer les zones de texte **Ajustage de la pente** et **Ajustage du décalage**.

L'ajustage des courbes de densité est une procédure d'étalonnage sur site qui permet d'ajuster les mesures de concentration du transmetteur afin qu'elles soient en accord avec une mesure de référence étalon sur une plage de masse volumique et de température déterminée.

Deux types d'ajustage sont disponibles pour chaque courbe : ajustage du décalage uniquement, ou ajustage du décalage et de la pente. Pour la plupart des applications, l'ajustage du décalage est suffisant.

### **6.3.1 Ajustage du décalage**

Pour ajuster le décalage d'une courbe :

- 1. Obtenir une valeur de référence précise de la concentration du fluide. L'unité de concentration de cette valeur de référence doit être identique à celle utilisée par la fonctionnalité de densimétrie (par exemple, la concentration en masse dérivée de la masse volumique).
- 2. Relever la valeur de concentration mesurée par la fonctionnalité de densimétrie avancée de Micro Motion pour des valeurs équivalentes de masse volumique et de température.
- 3. Soustraire la valeur de référence de la valeur mesurée.
- 4. (Transmetteurs Série 3000 non MVD uniquement) Diviser la valeur obtenue à l'étape 3 par 100.
- 5. Entrer ce résultat dans la zone de texte **Ajustage du décalage** de l'onglet **Config DA** de ProLink II.

*Remarque : Vérifier que le signe est correct. Si la valeur de référence est supérieure à la valeur mesurée, entrer une valeur de décalage positive ; si la valeur de référence est inférieure à la valeur mesurée, entrer une valeur de décalage négative.*

6. Effectuer une nouvelle mesure de la concentration et comparer la valeur mesurée à la valeur de référence. Si la valeur mesurée est suffisamment proche de la valeur de référence, la procédure d'ajustage du décalage est terminée. Si elle n'est pas suffisamment proche, refaire l'ajustage.

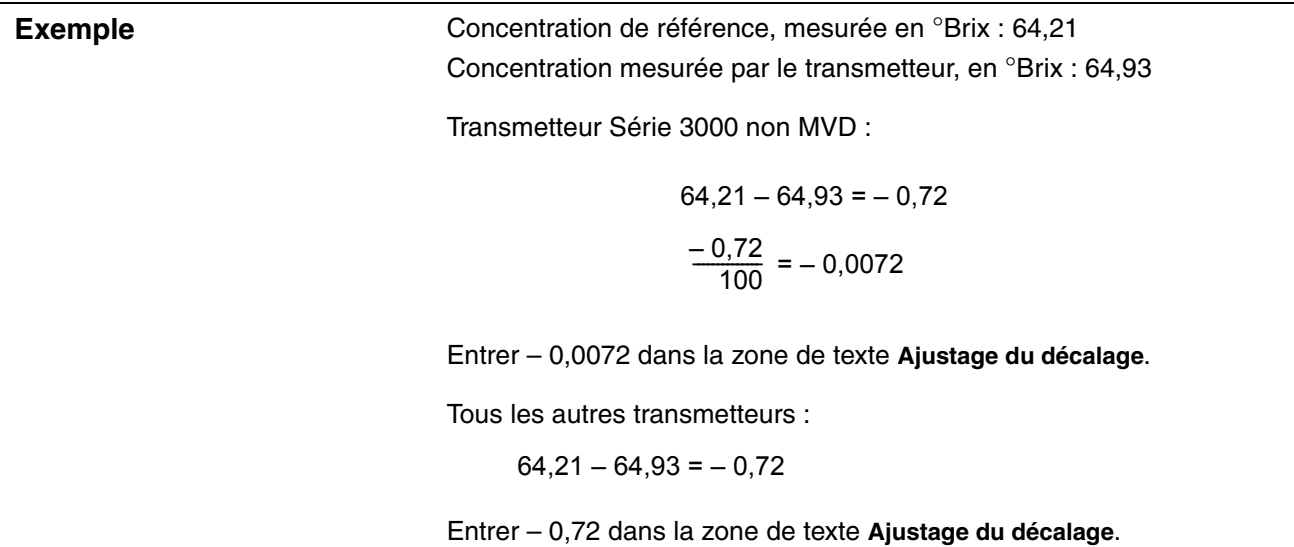

#### **6.3.2 Ajustage de la pente et du décalage**

Pour ajuster la pente et le décalage d'une courbe :

- 1. Comparer les valeurs mesurées par le transmetteur à des valeurs de référence en deux points. Il y aura donc deux valeurs de concentration de référence et deux valeurs mesurées par le transmetteur.
- 2. Entrer ces valeurs dans l'équation suivante :

Concentration de référence = ( $A \times$  concentration mesurée) + B

- 3. Résoudre pour A (la pente).
- 4. Résoudre pour B (le décalage), en utilisant la valeur calculée de la pente et une paire de valeurs.

#### **Options avancées** *suite*

5. Entrer les résultats dans les zones de texte **Ajustage de la pente** et **Ajustage du décalage** de l'onglet **Config DA** de ProLink II.

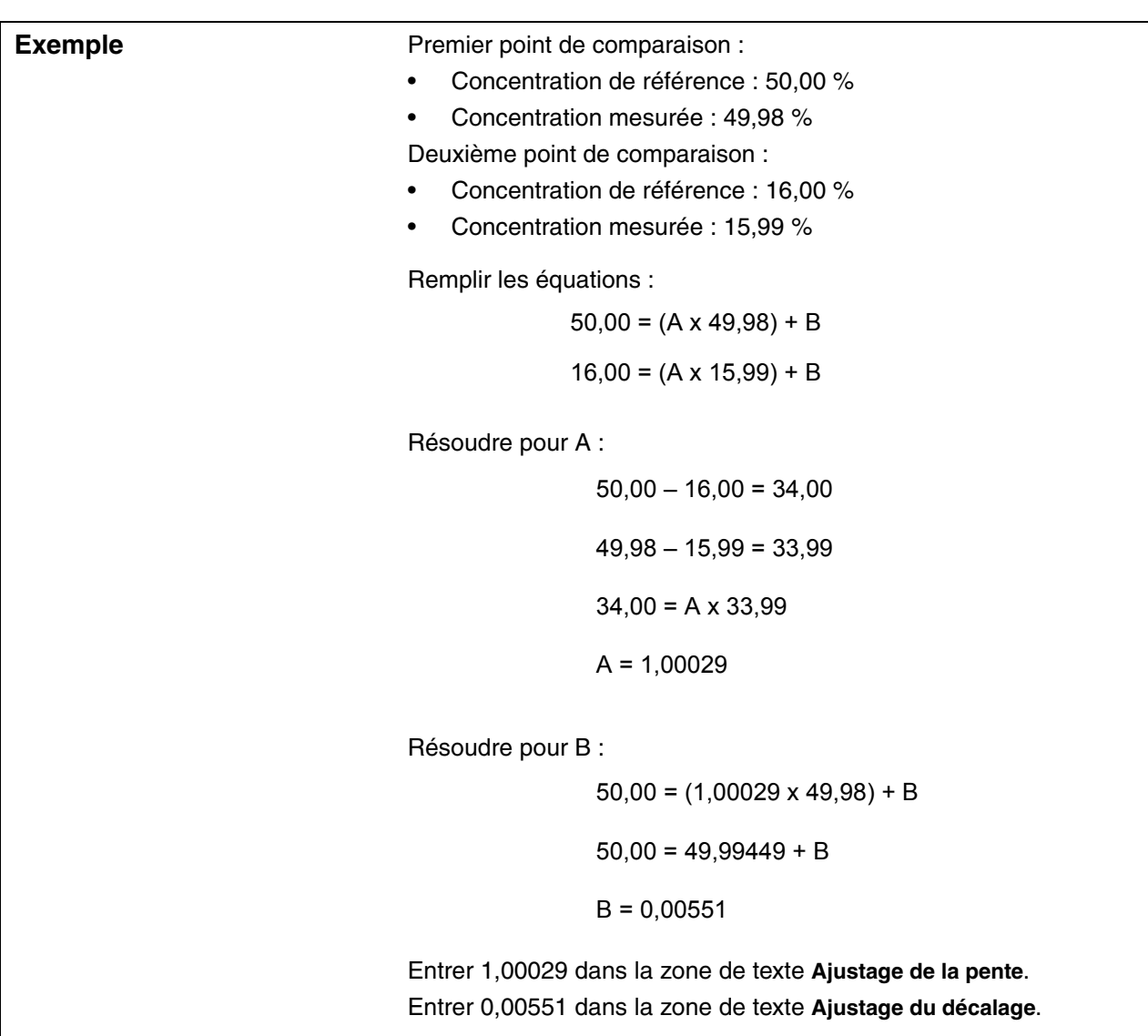

## **Annexe A Plage de réglage des points de température et de concentration**

### **A.1 A propos de cette annexe**

Cette annexe donne des recommandations pour la sélection des points de température et de concentration qui servent à définir les courbes de densité.

#### **A.2 Nombre minimum de points**

La fonctionnalité de densimétrie avancée est configurée pour mesurer la concentration en hydroxyde de sodium (NaOH ou soude caustique) d'un fluide.

- En condition normale de service, la concentration est de 20 %  $\pm$  3 %.
- La température du procédé reste stable à environ 30 °C  $\pm$  10 °C.

Le tableau A-1 indique le nombre minimum de valeurs à entrer pour permettre la mesure :

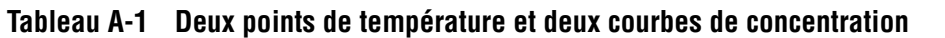

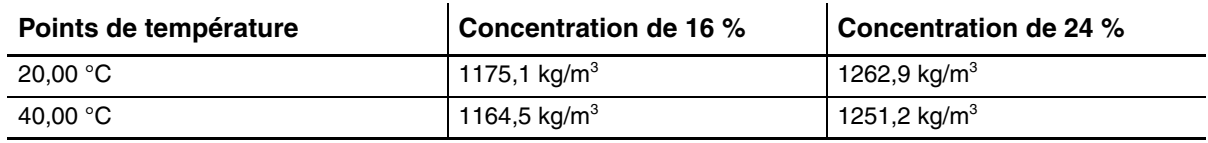

Ces données permettent de définir la surface la plus simple. Pour la plupart des fluides, il est possible d'améliorer la précision des mesures en ajoutant plus de points de concentration ou de température. Le tableau A-2 et la figure A-1 illustrent une courbe de densité qui contient deux points de température et trois courbes de concentration.

#### **Tableau A-2 Deux points de température et trois courbes de concentration**

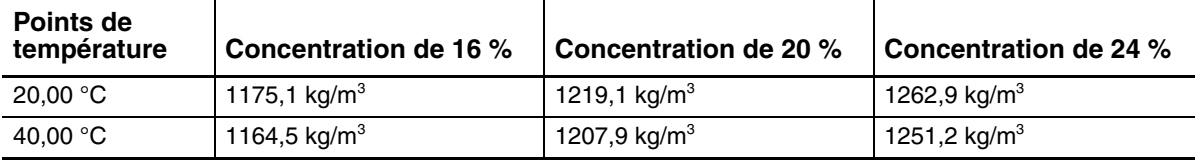

**Plage de réglage des points de température et de concentration** *suite*

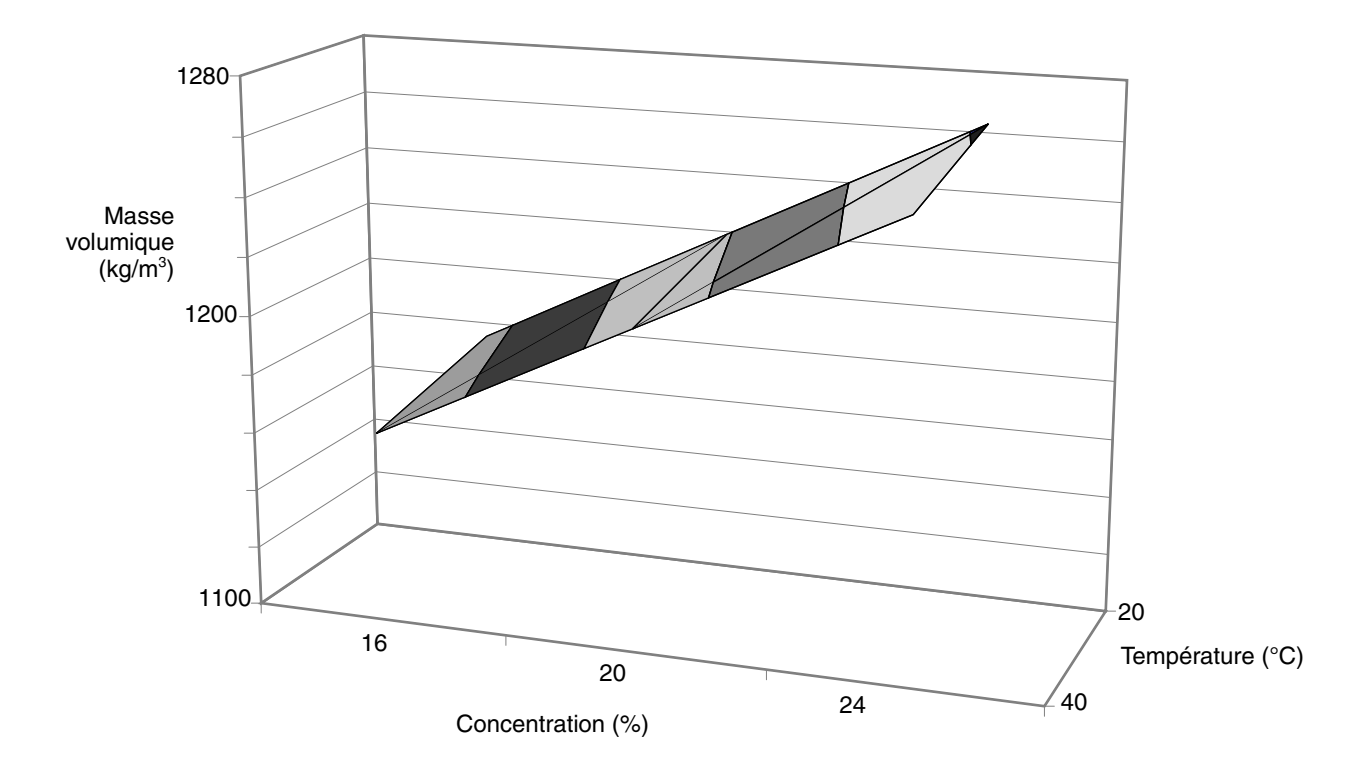

**Figure A-1 Courbe de densité dérivée du tableau A-2**

#### **A.3 Nombre de points et plage de réglage**

La fonctionnalité de densimétrie avancée est configurée pour mesurer la concentration en hydroxyde de sodium (NaOH ou soude caustique) d'un fluide.

- La concentration varie entre 16 % et 50 %.
- La température varie entre 15 °C et 60 °C.

Dans ce cas, les points de données utilisés dans l'exemple précédent ne sont pas suffisant car la masse volumique mesurée risque de se trouver trop souvent en dehors de la surface définie et au-delà de la limite d'alarme d'extrapolation configurée. Le tableau A-3 illustre les points de données sélectionnés qui permettent de définir une courbe de densité couvrant la plage entière des valeurs de concentration et de température attendues. La figure A-2 illustre la courbe de densité résultante.

| Points de<br>température | Concentration<br>de 16 % | <b>Concentration</b><br>de 24 % | <b>Concentration</b><br>de 32 $%$ | <b>Concentration</b><br>de 40 $%$ | <b>Concentration</b><br>de 50 % |
|--------------------------|--------------------------|---------------------------------|-----------------------------------|-----------------------------------|---------------------------------|
| 15,00 $\degree$ C        | 1177,6 kg/m <sup>3</sup> | 1265,8 kg/ $m^3$                | 1352,0 kg/m <sup>3</sup>          | 1433,4 kg/m <sup>3</sup>          | 1529,0 kg/m <sup>3</sup>        |
| 20,00 °C                 | 1175,1 kg/m <sup>3</sup> | 1262,9 kg/m <sup>3</sup>        | 1349,0 kg/m <sup>3</sup>          | 1430,0 kg/ $m3$                   | 1525,3 kg/m <sup>3</sup>        |
| 40,00 $\degree$ C        | 1164,5 kg/m <sup>3</sup> | 1251,2 kg/m <sup>3</sup>        | 1336,2 kg/m <sup>3</sup>          | 1416,4 kg/m <sup>3</sup>          | 1510,9 kg/m <sup>3</sup>        |
| 60,00 °C                 | 1153,1 kg/m <sup>3</sup> | 1238,8 kg/m <sup>3</sup>        | 1323,2 kg/m <sup>3</sup>          | 1402,7 kg/ $m^3$                  | 1496,7 kg/m <sup>3</sup>        |

**Tableau A-3 Quatre points de température et cinq courbes de concentration**

Micro Motion recommande de sélectionner une plage de température et de concentration qui s'étend au-delà des variations attendues du procédé. Par exemple, pour les variations décrites ci-dessus, il est préférable de spécifier deux points de température supplémentaires (un à 10 °C et l'autre à 65 °C), et de modifier les points de concentration afin qu'ils couvrent une plage de 12 % à 55 %.

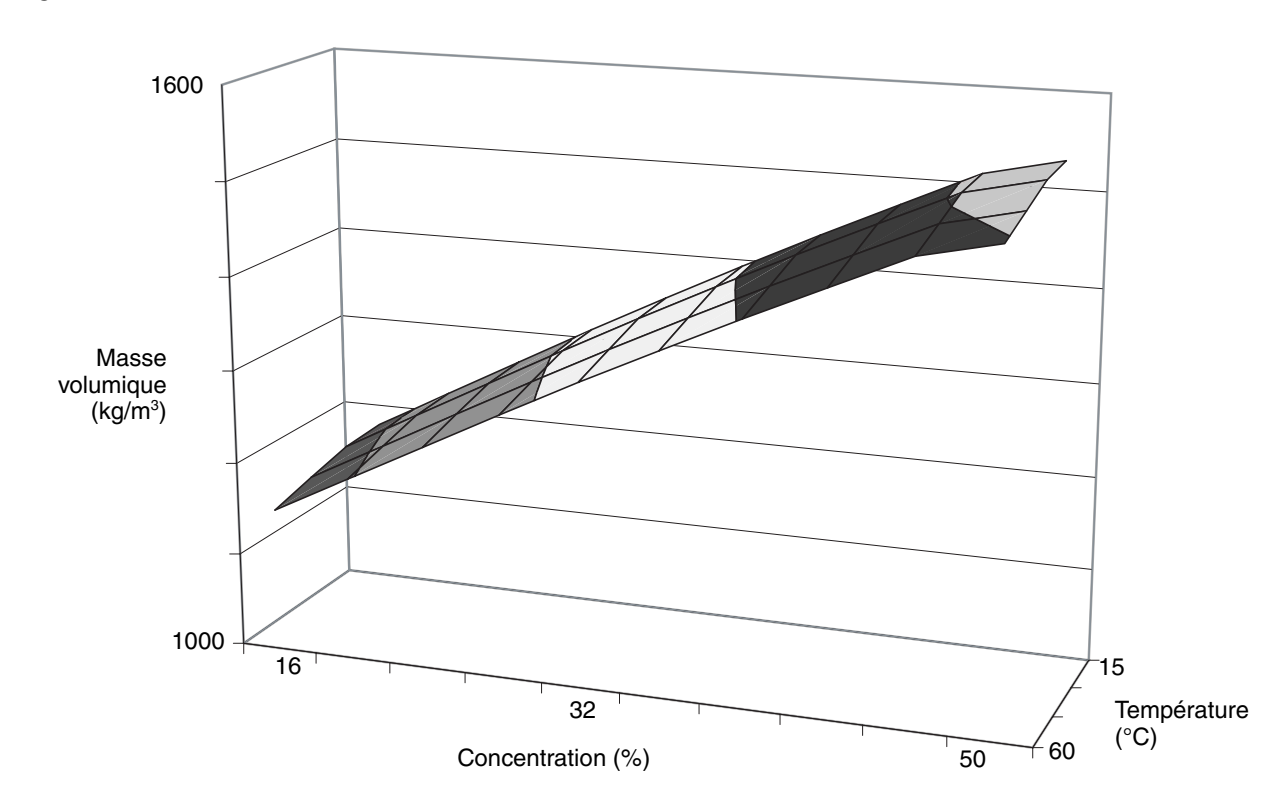

**Figure A-2 Courbe de densité dérivée du tableau A-3**

# **Annexe B Relevés de configuration**

#### **B.1 A propos de cette annexe**

Cette annexe contient les relevés de configuration correspondant aux différents types de courbes de densité. Ces formulaires peuvent être photocopiés si nécessaire.

#### **B.2 Relevés électroniques ou manuels.**

Le logiciel ProLink II permet d'enregistrer les courbes de densité dans des fichiers, comme copies de sauvegarde ou pour les transférer vers d'autres transmetteurs. Les instructions sont fournies au chapitre 5.

Toutefois, la grandeur dérivée et les unités de masse volumique et de température n'étant pas enregistrées avec la courbe, Micro Motion recommande d'utiliser les deux méthodes : enregistrer les courbes dans un fichier et noter par écrit les données de configuration.

#### **B.3 Grandeur dérivée : Masse volumique à température de référence**

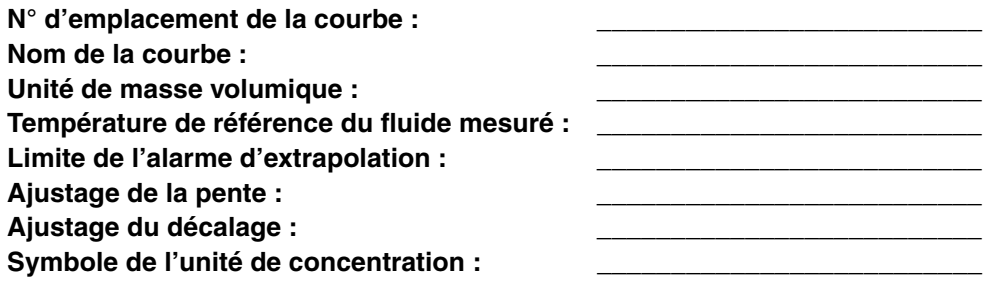

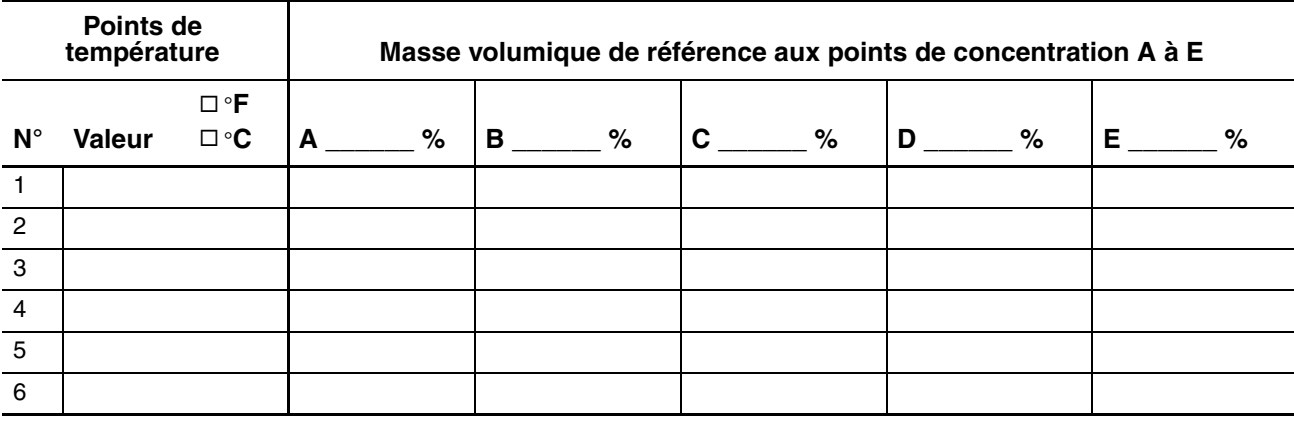

## **B.4 Grandeur dérivée : Densité**

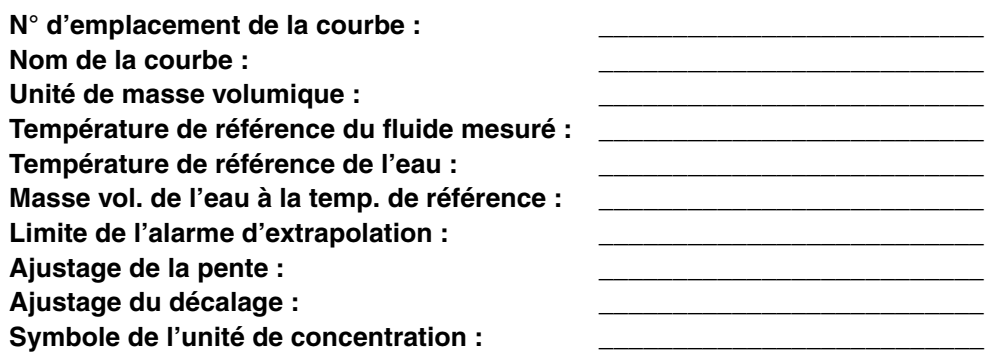

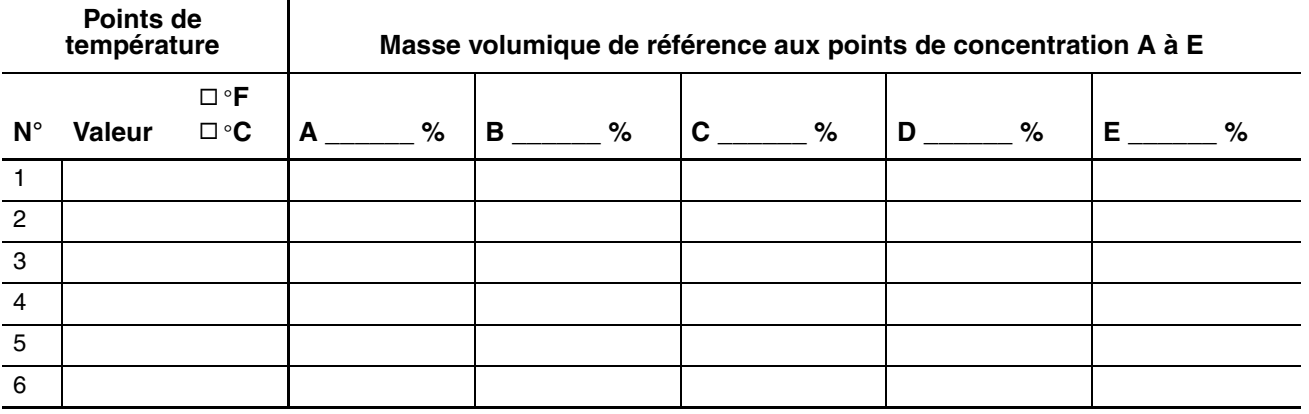

## **B.5 Grandeur dérivée : Concent masse (Masse vol)**

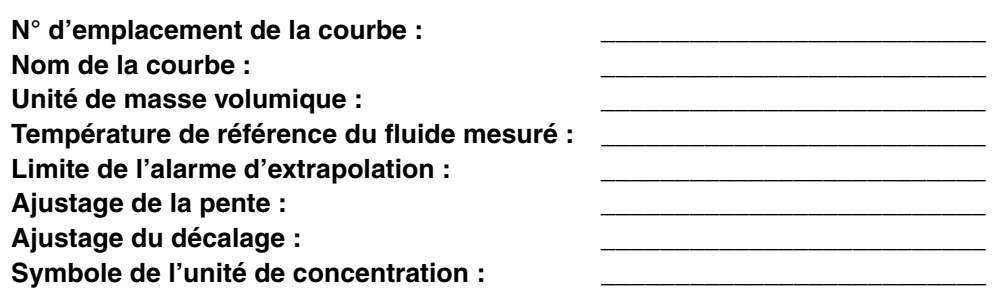

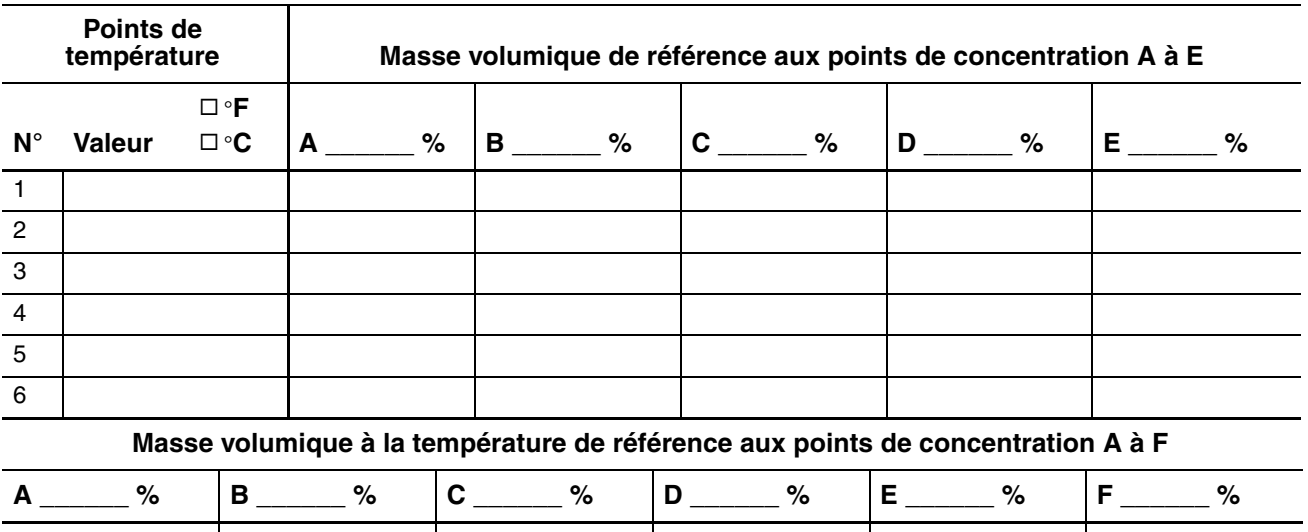

## **B.6 Grandeur dérivée : Concent masse (Densité)**

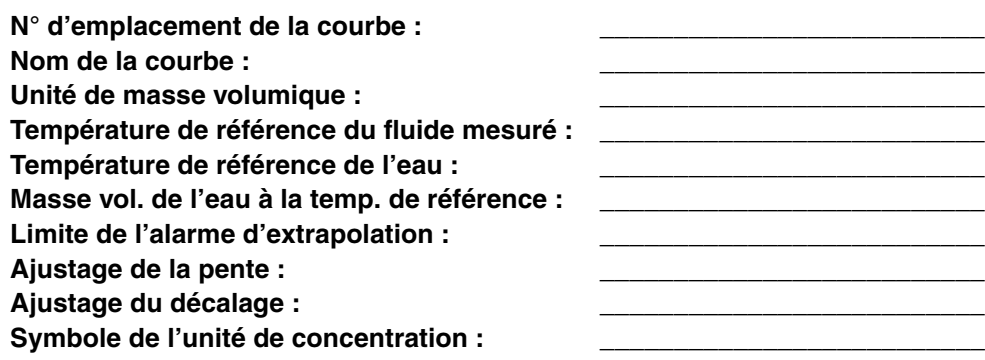

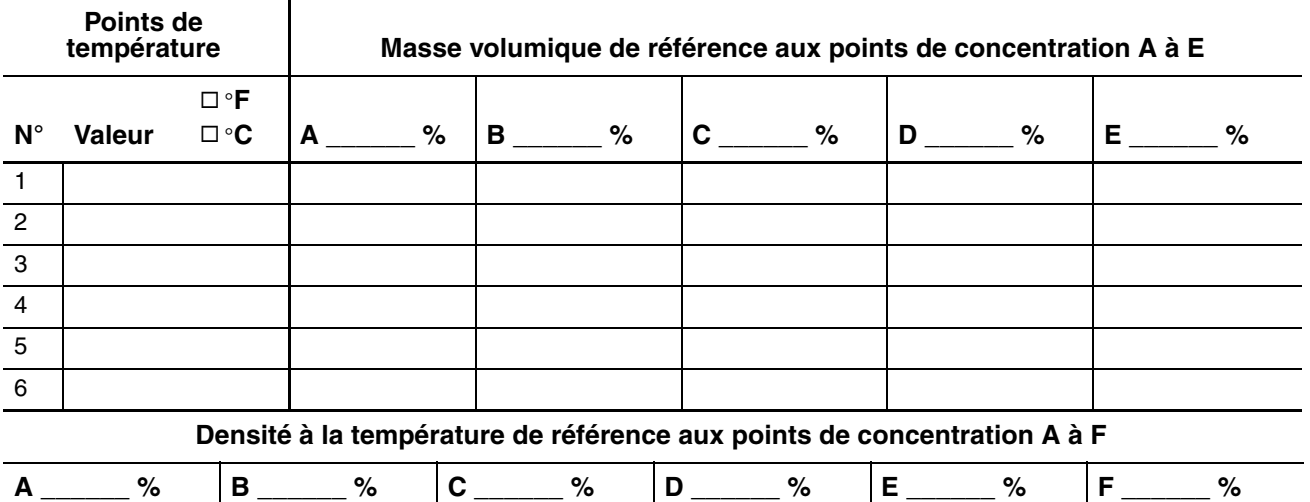

## **B.7 Grandeur dérivée : Concent volume (Masse vol)**

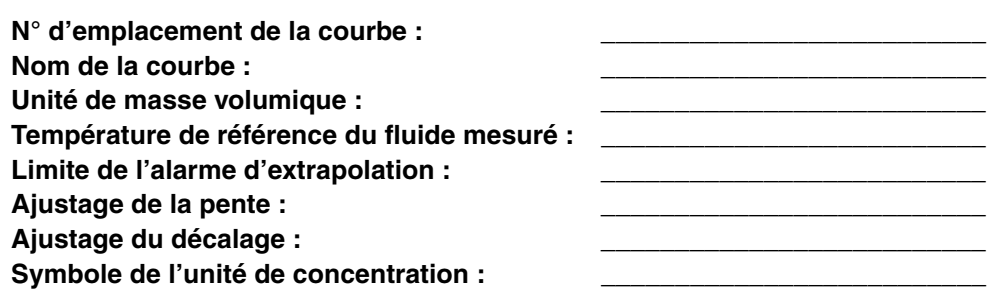

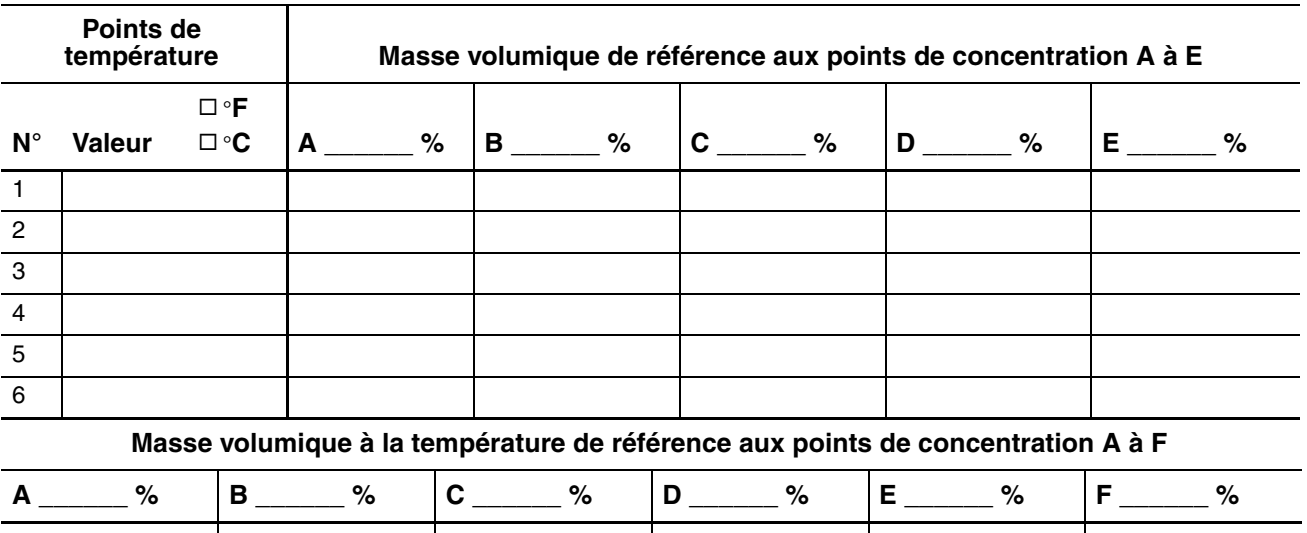

## **B.8 Grandeur dérivée : Concent volume (Densité)**

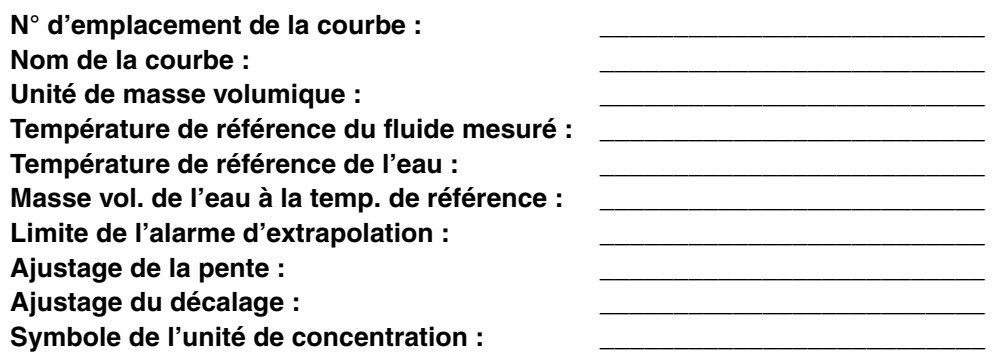

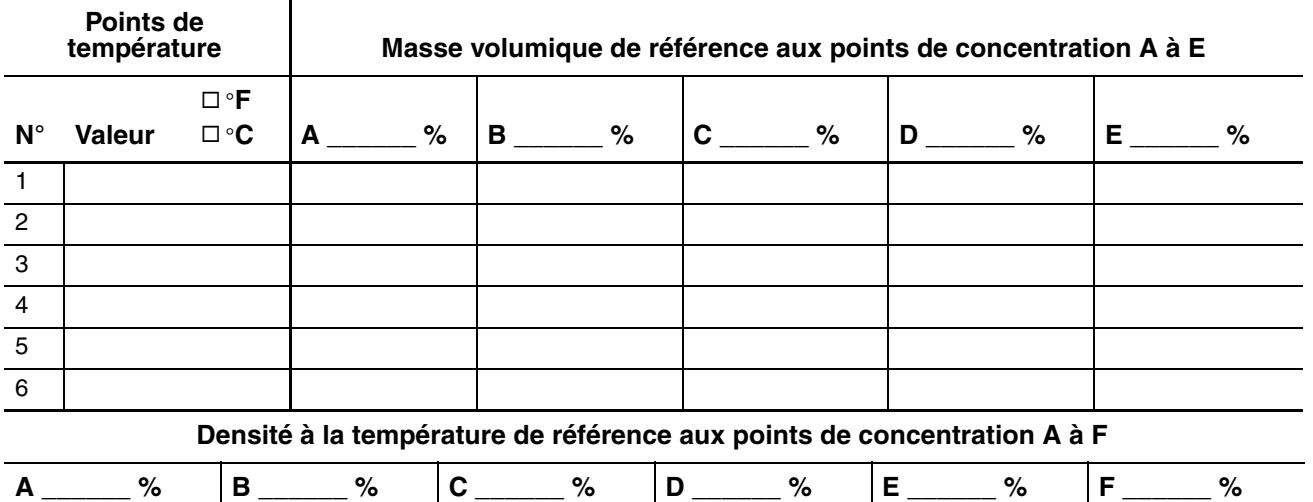

## **B.9 Grandeur dérivée : Concent (Masse volumique)**

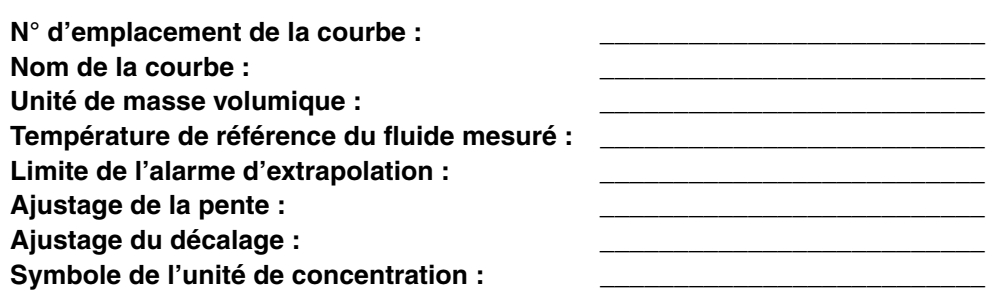

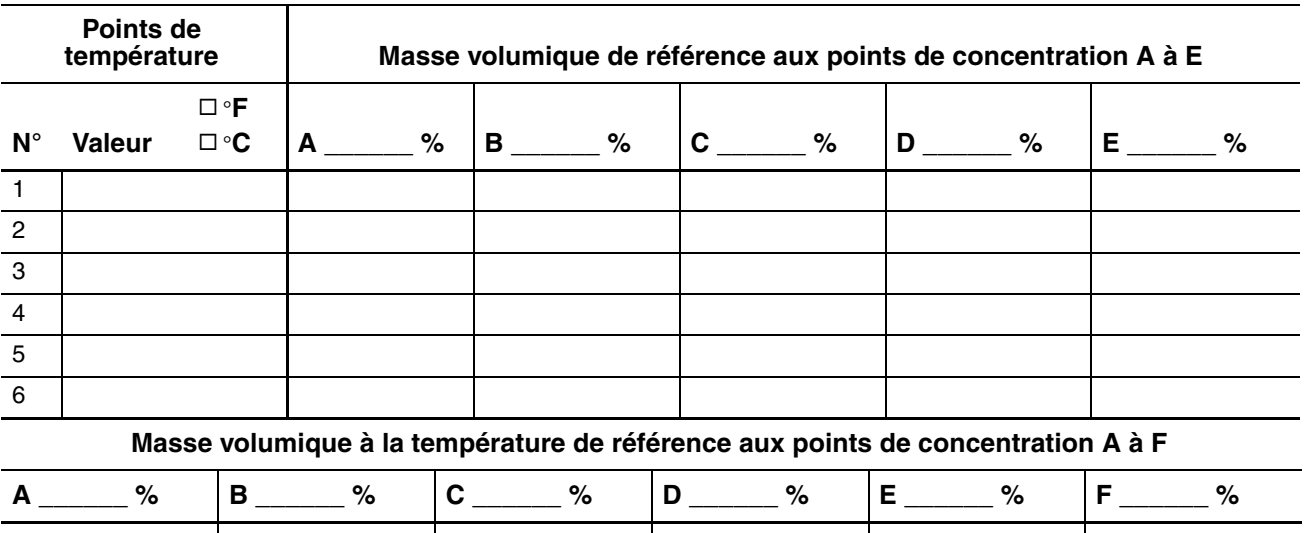

## **B.10 Grandeur dérivée : Concent (Densité)**

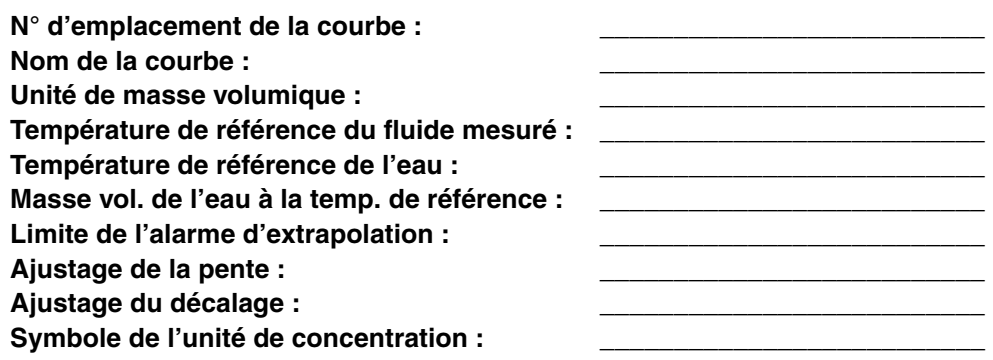

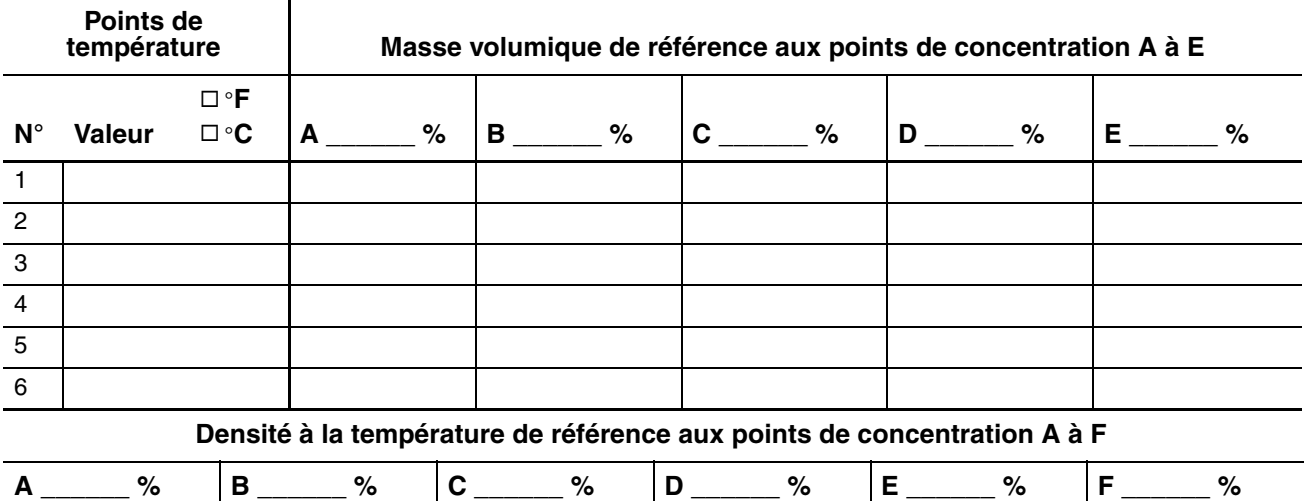

## **Index**

#### **A**

Agroalimentaire 13 Ajustage d'une courbe de densité 33

#### **C**

Chargement d'une courbe standard ou personnalisée à l'aide de l'indicateur 17, 18 à l'aide de ProLink II 15 Concentration définition 3 grandeur dérivée 8 influence de la température 4 symbole de l'unité 21 Configuration d'une courbe définie par l'utilisateur à l'aide de l'indicateur 24 à l'aide de ProLink II 19 Courbe active 29 ajustage d'une courbe de densité 33 chargement d'une courbe standard ou personnalisée 13 à l'aide de l'indicateur 17, 18 à l'aide de ProLink II 15 configuration d'une courbe de densité 7 de concentration configuration 10 plage de réglage recommandée 37 définie par l'utilisateur configuration à l'aide de l'indicateur 24 à l'aide de ProLink II 19 définition 1 enregistrement 31 modification 31 personnalisée chargement à l'aide de l'indicateur 17, 18 à l'aide de ProLink II 15 définition 1 relevés de configuration 41 sélection de la courbe active à l'aide de l'indicateur 30 à l'aide de ProLink II 29

standard chargement à l'aide de l'indicateur 17, 18 à l'aide de ProLink II 15 définition 1 description 13 types 1

## **D**

Densité définition 3 grandeur dérivée 8

#### **E**

Enregistrement d'une courbe de densité 31

#### **F**

Fonctionnalité de densimétrie avancée configuration d'une courbe de densité 7 exemple d'utilisation 12 grandeurs mesurées 31 interfaces 1 mise en équation 27 relevés de configuration 41

### **G**

Grandeur dérivée définition 3 grandeurs mesurées disponibles 8 options 8 pour la configuration des courbes définies par l'utilisateur 19 Grandeurs mesurées 31

### **I**

Incertitude calculée 11, 27 Interfaces 1

#### **L**

Limite de l'alarme d'extrapolation 20

**Index**

#### **M**

Masse volumique à température de référence grandeur dérivée 8 de référence de l'eau définition 9 pour la configuration des courbes définies par l'utilisateur 20 définition 3 influence de la température 4 Mise en équation 11, 27 ordre maximum 33 Modification d'une courbe de densité 31

## **O**

Ordre maximum pour la mise en équation 33

### **P**

Plages de réglage recommandées courbes de concentration 37 points de température 37 Point de données 10 Point de température plage de réglage recommandée 37 principe de fonctionnement 10

### **R**

Relevés de configuration 41

### **S**

Symbole de l'unité de concentration 21

## **T**

Température de référence de l'eau définition 9 pour la configuration des courbes définies par l'utilisateur 20 du fluide mesuré définition 9 pour la configuration des courbes définies par l'utilisateur 20 Terminologie 1

### **U**

Unités de mesure de concentration 21 modification pour le chargement d'une courbe standard ou personnalisée 15 pour la configuration des courbes définies par l'utilisateur 19

Verrouillage/Déverrouillage des courbes DA 15, 23

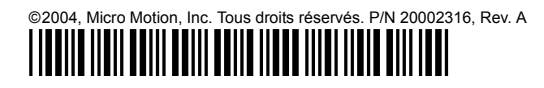

**Consultez l'actualité Micro Motion sur Internet : www.micromotion.com**

#### **Emerson Process Management S.A.S. France**

14, rue Edison - BP 21 69671 Bron Cedex T +33 (0) 4 72 15 98 00  $F + 33 (0) 4 72 15 98 99$ Centre Clients Débitmétrie (appel gratuit) T 0800 917 901 www.emersonprocess.fr

#### **Emerson Process Management AG Suisse**

Blegistraße 21 CH-6341 Baar-Walterswil T +41 (0) 41 768 6111 F +41 (0) 41 768 6300 www.emersonprocess.ch

#### **Emerson Process Management Micro Motion Europe**

Wiltonstraat 30 3905 KW Veenendaal Pays-Bas<br>T +31 (  $+31(0)318495670$  $F +31 (0) 318 495 689$ 

#### **Micro Motion Inc. USA**

Worldwide Headquarters 7070 Winchester Circle Boulder, Colorado 80301 États-Unis T (303) 527-5200 (800) 522-6277

F (303) 530-8459

#### **Emerson Process Management nv/sa Belgique**

De Kleetlaan 4 1831 Diegem  $T + 32(0) 2716 7711$  $F + 32 (0) 2 725 83 00$ Centre Clients Débitmétrie (appel gratuit) T 0800 75 345 www.emersonprocess.be

#### **Emerson Process Management**

**Micro Motion, Asia** 1 Pandan Crescent Singapore 128461 République de Singapour<br>T (65) 6777-8211  $(65) 6777 - 8211$ F (65) 6770-8003

### **Emerson Process Management**

**Micro Motion, Japan** Shinagawa NF Bldg. 5F 1-2-5, Higashi Shinagawa Shinagawa-ku Tokyo 140-0002 Japon T (81) 3 5769-6803  $F (81) 3 5769-6843$ 

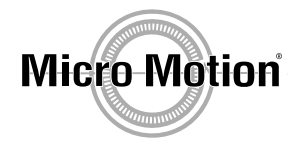

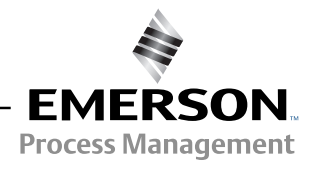